#### **Information on Disposal in other Countries outside the European Union**

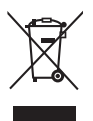

This symbol is only valid in the European Union. If you wish to discard this product, please contact your local authorities or dealer and ask for the correct method of disposal.

#### **Customer's Record**

The model number and serial number of this product may be found on its rear panel. You should note this serial number in the space provided below and retain this book, plus your purchase receipt, as a permanent record of your purchase to aid in identification in the event of theft or loss, and for Warranty Service purposes.

**Model Number Serial Number** Serial Number

### **Panasonic Corporation**

Web Site: http://panasonic.net

M0212-0

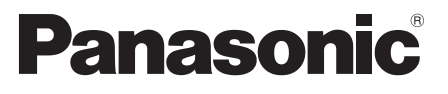

**X50D series X50K series X50M series X50P series X50Q series**

### **Operating Instructions** Plasma Television

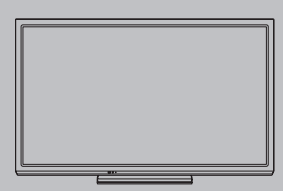

# VIErn

Thank you for purchasing this Panasonic product. Please read these instructions carefully before operating this product and retain them for future reference. The images shown in this manual are for illustrative purposes only.

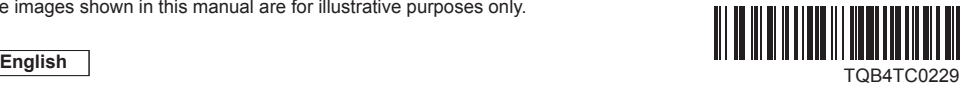

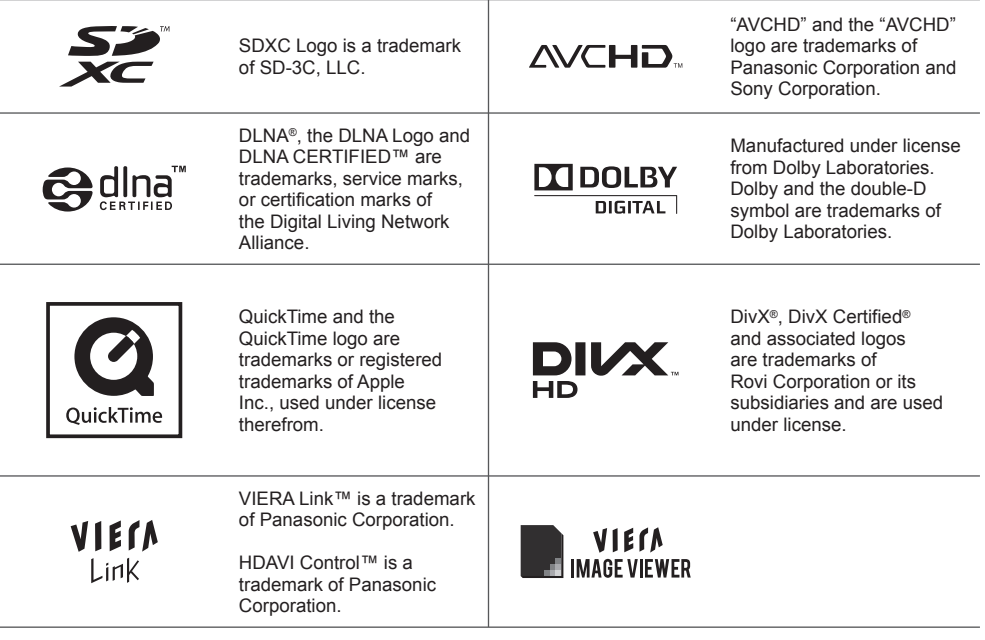

HDMI, the HDMI Logo, and High-Definition Multimedia Interface are trademarks or registered trademarks of HDMI Licensing LLC in the United States and other countries.

Macintosh is a trademark of Apple Inc.

Windows is a registered trademark of Microsoft Corporation in the United States and other countries.

VGA is a trademark of International Business Machines Corporation.

S-VGA is a registered trademark of the Video Electronics Standard Association.

Panasonic does not guarantee operation and performance of peripheral devices made by other manufacturers; and we disclaim any liability or damage arising from operation and/ or performance from usage of such other maker's peripheral devices.

This product is licensed under the AVC patent portfolio license for the personal and non-commercial use of a consumer to (i) encode video in compliance with the AVC Standard ("AVC Video") and/or (ii) decode AVC Video that was encoded by a consumer engaged in a personal and non-commercial activity and/or was obtained from a video provider licensed to provide AVC Video. No license is granted or shall be implied for any other use.

Additional information may be obtained from MPEG LA, LLC. See http://www.mpegla.com.

#### **Do not display any still part of the image for a long period**

In such cases the still part of the image remains dimly on the plasma screen ("image retention"). This is not considered a malfunction and is not covered by the warranty.

Typical still image parts:

- ●Channel number, channel logo and other logos
- Still or moving pictures viewed in 4:3 or 14:9 aspect ratio

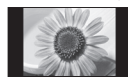

●Video games

●Images from PC

To avoid image retention, the contrast is lowered automatically and the screen becomes dim after a few minutes if no signals are sent or no operations are performed. (p. 71)

### **Contents**

#### **Be Sure to Read**

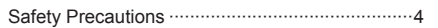

#### **Quick Start Guide**

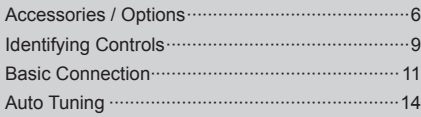

### **Enjoy your TV!**

#### **Basic**

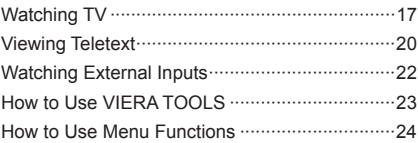

#### **Advanced**

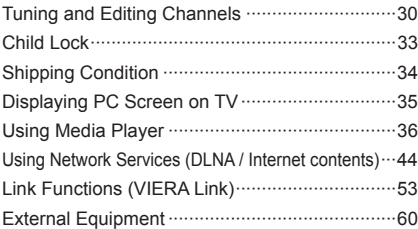

The illustration for X50D series is used in this manual unless otherwise mentioned.

Illustrations shown may be different between models and countries.

#### **Others**

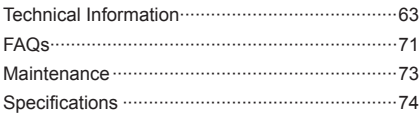

## **Safety Precautions**

### **Warning**

#### **Handling the mains plug and lead**

- ●Insert the mains plug fully into the socket outlet. (If the mains plug is loose, it could generate heat and cause fire.)
- ●Ensure that the mains plug is easily accessible.
- ●Ensure the earth pin on the mains plug is securely connected to prevent electrical shock.
	- An apparatus with CLASS I construction shall be connected to a mains socket outlet with a protective earthing connection.
- ●Do not touch the mains plug with a wet hand. (This may cause electrical shock.)
- ●Do not use any mains lead other than that provided with this TV. (This may cause fire or electrical shock.)
- ●Do not damage the mains lead. (A damaged lead may cause fire or electrical shock.)
	- Do not move the TV with the lead plugged in the socket outlet.
	- Do not place a heavy object on the lead or place the lead near a high-temperature object.
	- Do not twist the lead, bend it excessively or stretch it.
	- Do not pull on the lead. Hold onto the mains plug body when disconnecting the lead.
	- Do not use a damaged mains plug or socket outlet.

**If you find any abnormality, remove the mains plug immediately!**

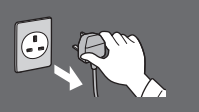

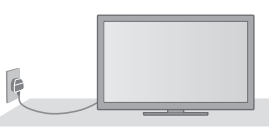

●Mains plug types vary between countries.

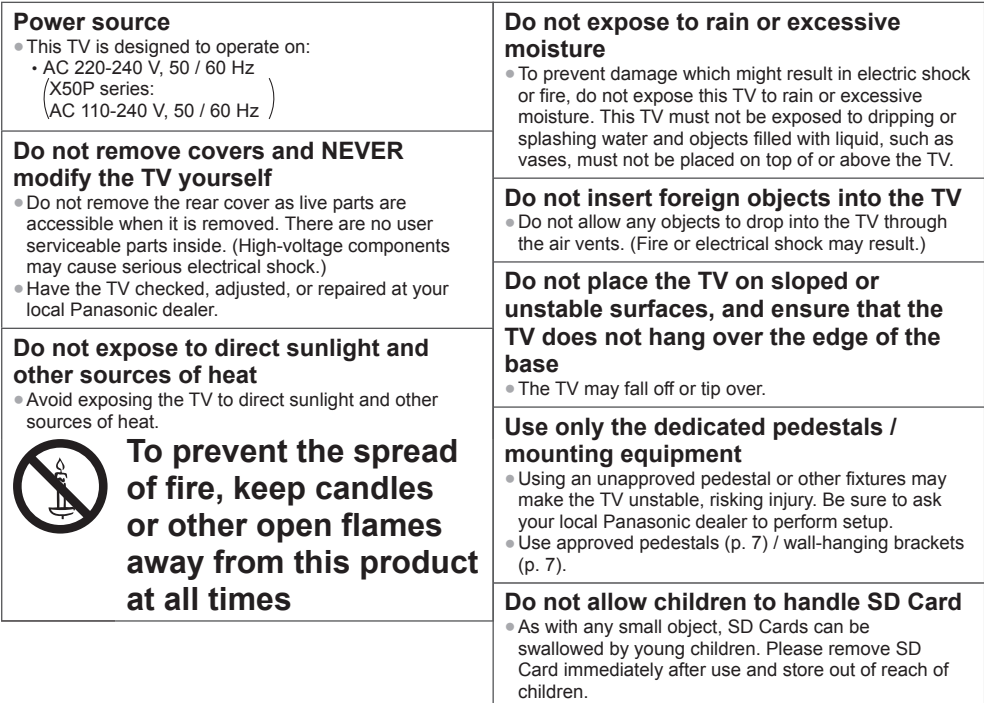

#### **Caution**

#### **This appliance is intended for use in tropical climates**

#### **When cleaning the TV, remove the mains plug**

●Cleaning an energised TV may cause electrical shock.

#### **When the TV is not going to be used for a long period of time, remove the mains plug**

●This TV will still consume some power even in the Off mode, as long as the mains plug is still connected to a live socket outlet.

#### **Transport only in upright position**

●Transporting the TV with its display panel facing upward or downward may cause damage to the internal circuitry.

#### **Allow sufficient space around the TV for radiated heat**

Minimum distance <br>
● When using the

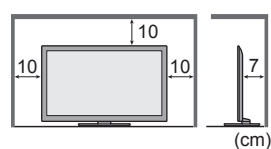

pedestal, keep the space between the bottom of the TV and the surface where the TV is set. ●In case of using Wall-hanging bracket, follow the manual of it.

#### **Do not block the rear air vents**

●Blocked ventilation by newspapers, table cloths, curtains, etc. may cause overheating, fire or electrical shock.

#### **Do not expose your ears to excessive volume from the headphones**

●Irreversible damage can be caused.

#### **Do not apply strong force or impact to the display panel**

●This may cause damage resulting in injury.

**The TV is heavy. Handle the TV by 2 or more people. Support as shown to avoid injury by the TV tipping or falling.**

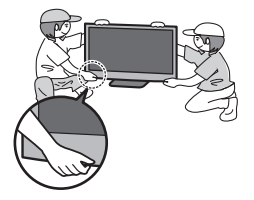

### **Accessories / Options**

#### **Standard accessories**

#### **Remote Control**

●N2QAYB000603

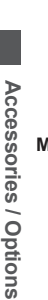

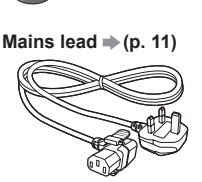

X50K series X50M series X50P series **Batteries for the Remote Control (2)**  $\bullet$  R6 (AA)  **(p. 7)**

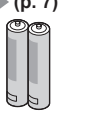

**Pedestal (p. 7)**

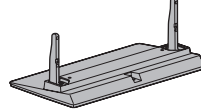

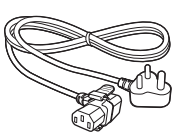

X50D series X50Q series

#### **Operating Instructions**

- ●The shape of accessories may differ from the actual.
- ●Accessories may not be placed all together. Take care not to throw them away unintentionally.
- ●This product contains possibly dangerous parts (such as plastic bags), that can be breathed in or swallowed by young children accidentally. Keep these parts out of reach of young children.

#### **Optional accessories**

Please contact your local Panasonic dealer to purchase the recommended optional accessories. For additional details, please read the manual of the optional accessories.

#### **Wireless Adaptor for VIERA**

●TY-WL20A **Caution** (X50D series, X50K series) ●TY-WL20M X50M series, X50P series X50Q series

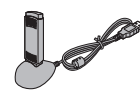

- ●To use the Wireless LAN Adaptor, an access point needs to be obtained.
- ●Depending on the area, this optional accessory may not be available.
- ●Additional information for Wireless LAN Adaptor and access point may be on the following website. (English only)

http://panasonic.jp/support/global/cs/tv/

#### **Wall-hanging bracket**

●TY-WK4P1RW ●Tilting angle for this TV: 0 (vertical) to 15 degrees

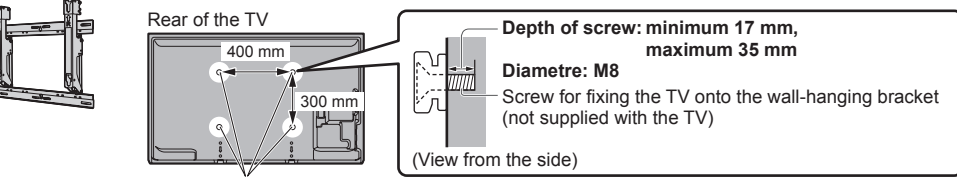

Holes for wall-hanging bracket installation

#### **Warning**

- ●Using other wall-hanging brackets, or installing a wall-hanging bracket by yourself have the risk of personal injury and product damage. In order to maintain the unit's performance and safety, be absolutely sure to ask your dealer or a licensed contractor to secure the wall-hanging brackets. Any damage caused by installing without a qualified installer will void your warranty.
- ●Carefully read the instructions accompanying optional accessories, and be absolutely sure to take steps to prevent the TV from falling off.
- ●Handle the TV carefully during installation since subjecting it to impact or other forces may cause product damage.
- ●Take care when fixing wall brackets to the wall. Always ensure that there are no electrical cables or pipes in the wall before hanging bracket.
- ●To prevent fall and injury, remove the TV from its fixed wall position when it is no longer in use.

#### **Installing / removing remote's batteries**

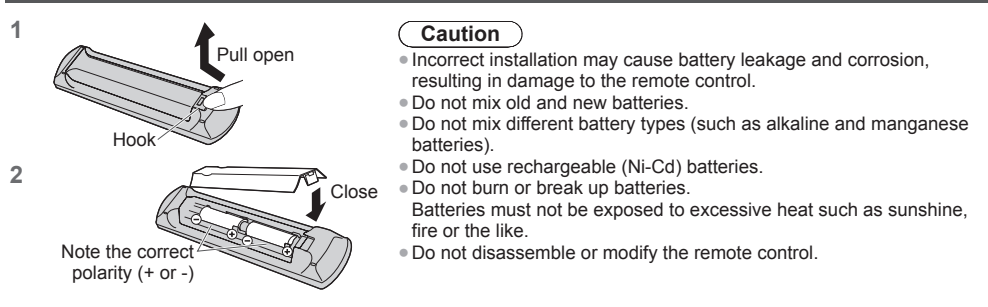

#### **Attaching the pedestal**

#### **Warning**

#### **Do not disassemble or modify the pedestal.**

●Otherwise the TV may fall over and become damaged, and personal injury may result.

#### **Caution**

**Do not use any pedestal other than the one provided with this TV.**

●Otherwise the TV may fall over and become damaged, and personal injury may result.

- **Do not use the pedestal if it becomes warped or physically damaged.**
- ●If you use the pedestal while it is physically damaged, personal injury may result. Contact your local Panasonic dealer immediately.

#### **During set-up, make sure that all screws are securely tightened.**

●If insufficient care is taken to ensure screws are properly tightened during assembly, the pedestal will not be strong enough to support the TV, and it might fall over and become damaged, and personal injury may result.

#### **Ensure that the TV does not fall over.**

●If the TV is knocked or children climb onto the pedestal with the TV installed, the TV may fall over and personal injury may result.

#### **Two or more people are required to install and remove the TV.**

●If two or more people are not present, the TV may be dropped, and personal injury may result.

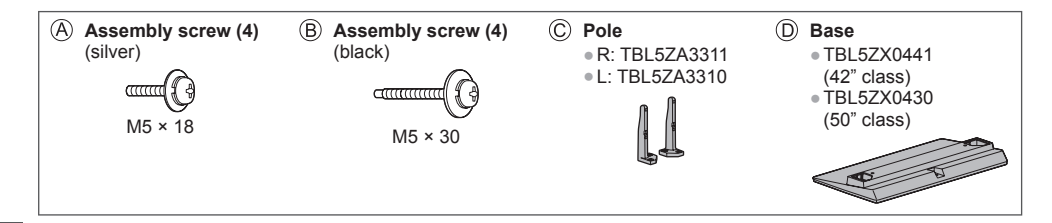

#### ■ **Assembling the pedestal** ■ **■ Becuring the TV**

Use the assembly screws  $\oslash$  to fasten the pole  $\oslash$  to the base  $\textcircled{D}$  securely.

- $\bullet$  Make sure that the screws  $\circledA$  are securely tightened.
- ●Forcing the assembly screws the wrong way will strip the threads.
- ●"L" or "R" mark is stamped on the bottom of the pole.

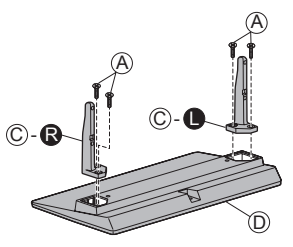

#### **Insert the pole into the TV, and then fasten securely**  with the assembly screws  $@.$

- ●Tighten the four assembly screws loosely at first, then tighten them firmly to fix securely.
- Carry out the work on a horizontal and level surface.

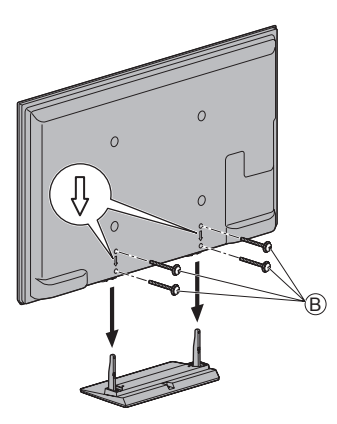

#### **Preventing the TV from falling over**

Using the fall-prevention screw hole and a screw (commercially available), securely fix the body of the pedestal to the installation surface.

●The place where the pedestal is to be fixed should be thick enough and made of hard material.

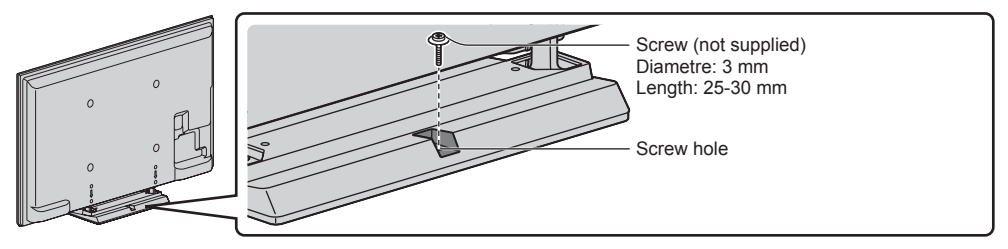

### **Identifying Controls**

#### **Remote Control**

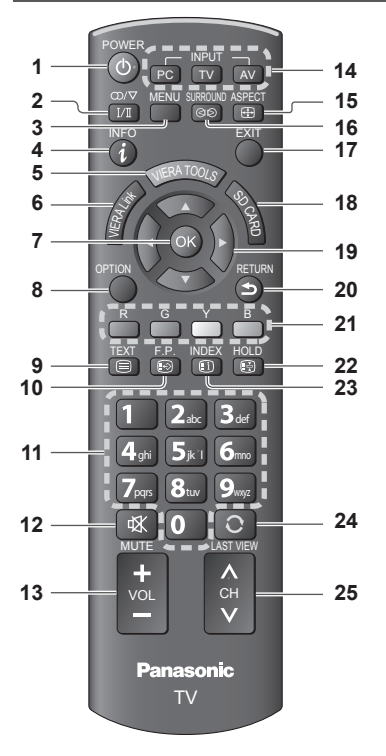

- **1 Standby On / Off switch**
	- ●Switches TV on or off standby.

#### **2 Sound Selection**

- Changes multiplex sound mode (if available). **(p. 64)**
- **3 [Main Menu] (p. 24)**
- Press to access Picture, Sound and Setup Menus. **4 Information**  $\Rightarrow$  (p. 18)
	- ●Displays channel and programme information.
- $5$  VIERA TOOLS  $\Rightarrow$  (p. 23)
	- ●Displays some special feature icons and accesses easily.
- **6 [VIERA Link Menu] (p. 56)**
	- Accesses VIERA Link Menu
- **7 OK**
	- ●Confirms selections and choices.
	- ●Press after selecting channel positions to quickly change channel.
	- ●Displays the Channel List.
- **8 [Option Menu] (p. 18) Easy optional setting for viewing, sound, etc.**
- **9 Teletext**∗ **(p. 20)** ●Switches to teletext mode.
- **10 Favourite Page**∗ **(p. 20)** ●Calls up the teletext page stored in blue button.
- **11 Numeric buttons**
	- ●Changes channel and teletext pages.
	- Sets characters.
	- ●When in Standby mode, switches TV on.
- **12 Sound Mute**
	- ●Switches sound mute on or off.
- **13 Volume Up / Down**
- **14 Input mode selection**
	- ●PC switches to PC input mode **(p. 22)**
	- TV switches TV mode. **♦ (p. 17)**
	- ●AV switches to AV input mode from Input Selection list.  $\Rightarrow$  (**p. 22)**
- **15 Aspect (p. 18)**
	- Changes aspect ratio.
- **16 [Surround] ⇒ (p. 27)** ●Switches surround sound setting.
- **17 Exit**
	- ●Returns to the normal viewing screen.
- **18 [Media Player]**  $\Rightarrow$  **(p. 37)** ●Switches to SD Card and USB device viewing / listening mode
- **19 Cursor buttons** ●Makes selections and adjustments.
- **20 Return**
	- ●Returns to the previous menu / page.
- **21 Coloured buttons**
	- ●Used for the selection, navigation and operation of various functions.
- **22 Hold**
	- ●Freeze / unfreeze picture. **(p. 18)**
	- ●Holds the current teletext page (teletext mode).∗ **(p. 20)**
- **23 Index**∗ **(p. 20)**
	- ●Returns to the teletext index page (teletext mode).
- 24 Last view  $\Rightarrow$  (p. 19)
	- ●Switches to previously viewed channel or input mode.
- **25 Channel Up / Down**
- ∗ Some countries do not provide a teletext service.

#### **Indicator / Control panel**

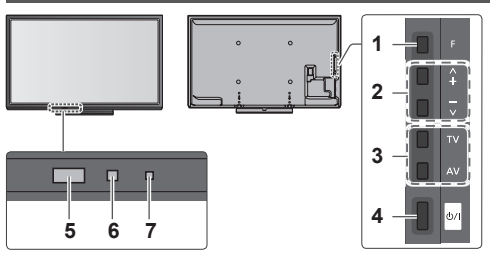

Rear side of the TV

#### **1 Function select**

- ●[Volume] / [Contrast] / [Brightness] / [Colour] / [Sharpness] / [Tint] (NTSC signal) / [Bass]\* /<br>[Treble]\* / [Balance] / [Auto Tuning] \* [Music] or [Speech] mode in the Sound Menu
- **2** Channel Up / Down, Value change (when using the F button), Switching the TV on

#### **3 Changes the input mode**

- **4 Mains power On / Off switch**
	- ●Use to switch the mains power. If you turned the TV off during Standby mode by the remote control last time, the TV will be in Standby mode when you turn the TV on with Mains power On / Off switch.
- ●When pressing the control panel button (1 4), the control panel guide appears on the left side of the screen for 3 seconds to highlight the pressed button.

#### **5 Remote control signal receiver**

●Do not place any objects between the TV remote control signal receiver and remote control.

- **6 C.A.T.S. (Contrast Automatic Tracking System) sensor**
	- Senses brightness to adjust picture quality when [Eco Mode] in the Picture Menu is set to [On].  **(p. 25)**
- **7 Power LED**

■ How to use remote control MENU<br>Compared the main menu

only)

**RETURN** 

**Red:** Standby **Green:** On

●The LED blinks when the TV receives a command from the remote control.

Move the cursor / select from a range of options / select the menu item / adjust levels (left and right

Access the menu / store settings after adjustments have been made or options have been set

Return to the previous menu

viewing screen

EXIT Exit the menu system and return to the normal

#### **Using the On Screen Displays** - Operation guide

Many features available on this TV can be accessed via the On Screen Display menu.

#### **■ Operation guide**

Operation guide will help you to operate by using the remote control.

Example: [Sound Menu]

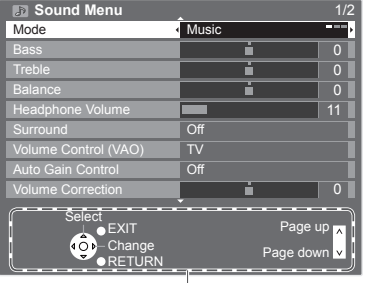

#### Operation guide

**Auto power standby function**

The TV will automatically go into Standby mode in the following conditions:

- No signal is received and no operation is performed for 30 minutes in TV mode.
- [Off Timer] is active in the Setup Menu. (p. 17)
- No operation is performed for the period selected in [Auto Standby] (p. 29).

### **Basic Connection**

External equipment and cables shown are not supplied with this TV. Please ensure that the unit is disconnected from the mains socket before attaching or disconnecting any leads. When disconnecting the mains lead, be absolutely sure to disconnect the mains plug at the socket outlet first.

#### **Terminals**

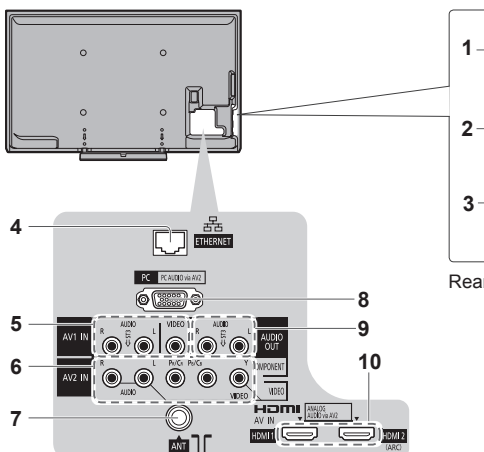

G iņ, ō  $rac{1}{1156}$ 

Rear side of the TV

- **1 SD Card slot**  $\Rightarrow$  (p. 36)
- **2** Headphone jack  $\Rightarrow$  (p. 61)
- $3 \text{ USB} \Rightarrow (p. 36, 61)$
- **4 ETHERNET (p. 13, 45)**
- $5$  **AV1 IN**  $\Rightarrow$  (p. 60)
- **6** AV2 IN  $\neq$  (p. 60, 61) **7 Antenna terminal**
- **(see below)**
- $8 \text{ PC} \Rightarrow (p. 61)$
- **9** AUDIO OUT  $\Rightarrow$  (p. 60)
- **10 HDMI1**  $2 \neq (p. 12, 60)$

#### **Connections**

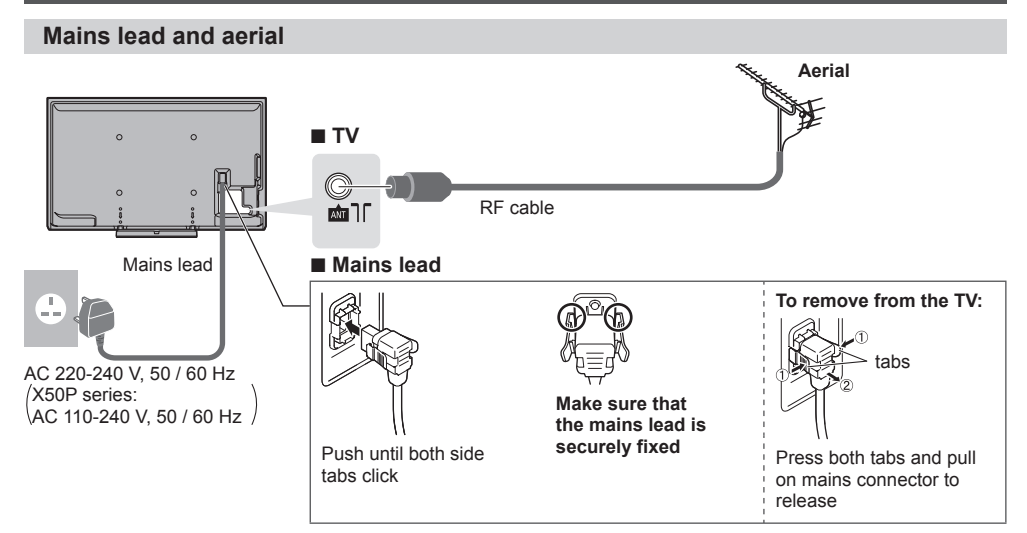

#### **Note**

**AV devices ■ Player** TV

 $\overline{\mathbb{C}}$  m

 $H \Box \Pi \cup \{ \frac{1}{k(1)}, \frac{1}{k(2)} \}$ 

 $kmG = 2$ 

- ●Keep RF (antenna) cable away from the mains lead to avoid and minimise mains interference pickup.
- ●Do not place the RF cable under the TV.
- $\bullet$  To obtain optimum quality picture and sound, an aerial, the correct cable (75  $\Omega$  coaxial), and the correct terminating plug are required.
- ●If a communal aerial system is used, you may require the correct connection cable and plug between the wall aerial socket and the TV.
- ●Your local Television Service Centre or dealer may be able to assist you in obtaining the correct aerial system for your particular area and the accessories required.

**Player**

●Any matters regarding aerial installation, upgrading of existing systems or accessories required, and the costs incurred, are the responsibility of you, the Customer.

HDMI cable

#### **■ DVD Recorder / VCR**

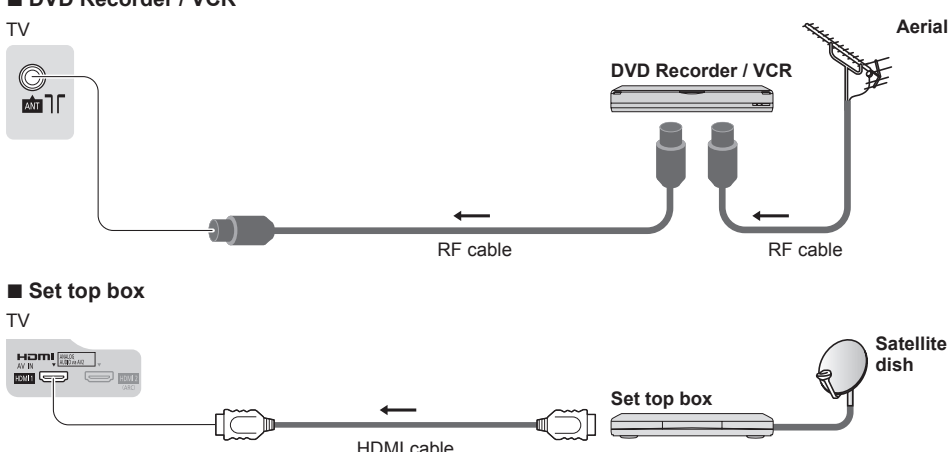

#### **Note**

- $\overline{\text{Check}}$  the type of terminals and cable plugs are correct when connecting.
- VIERA Link connection **→ (p. 53, 54)**
- ●Please also read the manual of the equipment being connected.
- ●Keep the TV away from electronic equipment (video equipment, etc.) or equipment with an infrared sensor. Otherwise, distortion of image / sound may occur or operation of other equipment may be interfered.
- . When using a HDMI cable, use the fully wired one.

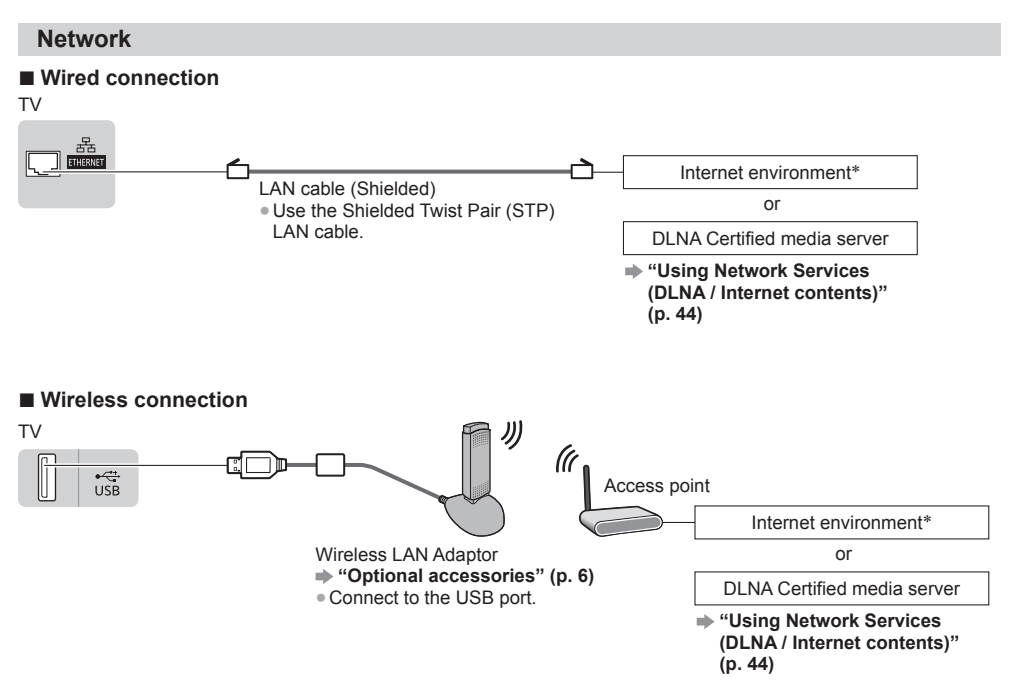

 ∗: To enable the network service functions, you need to connect the TV to a broadband network environment (except: X50K series).

●If you do not have any broadband network services, please consult your retailer for assistance.

●Prepare the internet environment for wired connection or wireless connection.

 $\bullet$  Setup of the network connection will start after the tuning (when first using the TV).  $\bullet$  (p. 14 - 16)

## **Auto Tuning**

Search and store TV channels automatically.

●These steps are not necessary if the setup has been completed by your local dealer.

●Please complete connections (p. 11 - 13) and settings (if necessary) of the connected equipment before starting Auto Tuning. For details of settings for the connected equipment, read the manual of the equipment.

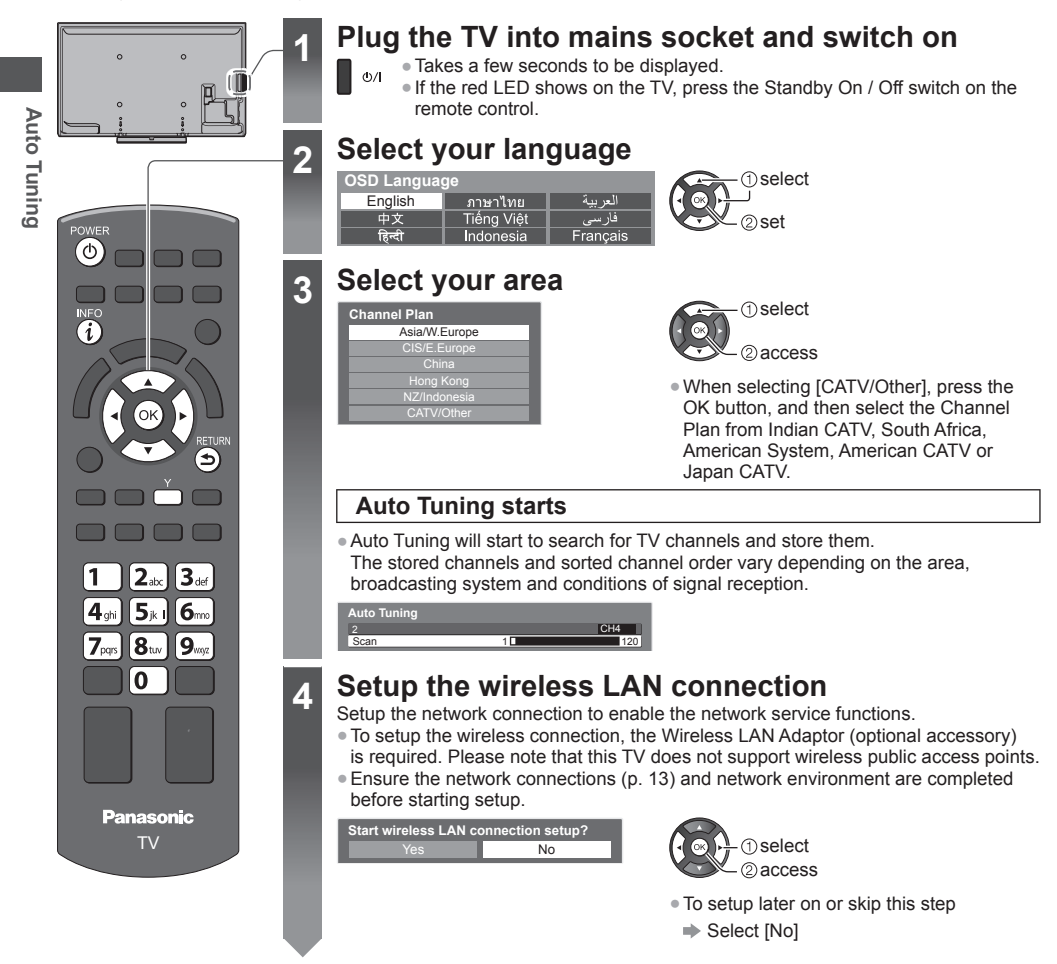

### **5 Select the connection type**

Please select network connection type. **Connection Type**

> Search for access point WPS(Push button)

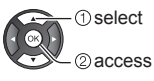

●If your access point supports WPS (Push button), then select this option. If not, select [Search for access point].

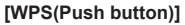

- 1. Press the WPS button on the access point until the light flashes
- 2. Connect the Wireless LAN Adaptor with the access point

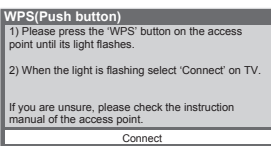

- ●Ensure that your access point supports WPS for this setup. ●WPS: Wi-Fi Protected Setup™
	-
- ●If the connection has failed, check the settings and positions of your access point. And then, follow the on-screen instructions.
- 3. After the access point setting is finished, perform the connection test

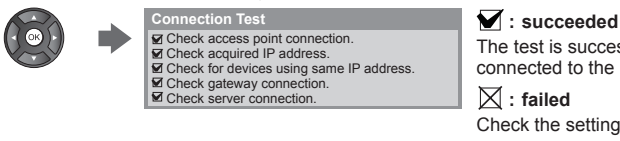

The test is successful and the TV is connected to the network.

#### $\boxtimes$  : failed

Check the settings and connections.

#### 4. Go to the next step 6

 $\sqrt{6k}$ 

(Press twice)

#### **[Search for access point]**

Access points found automatically are listed.

1. Select your desired access point

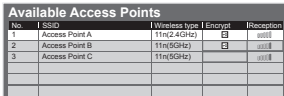

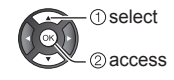

 $\overline{PQ}$ : Encrypted access point  $\overline{PQ}$  For the information of the

●To search access points again

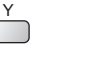

highlighted access point

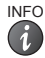

#### 2. Access the encryption key input mode

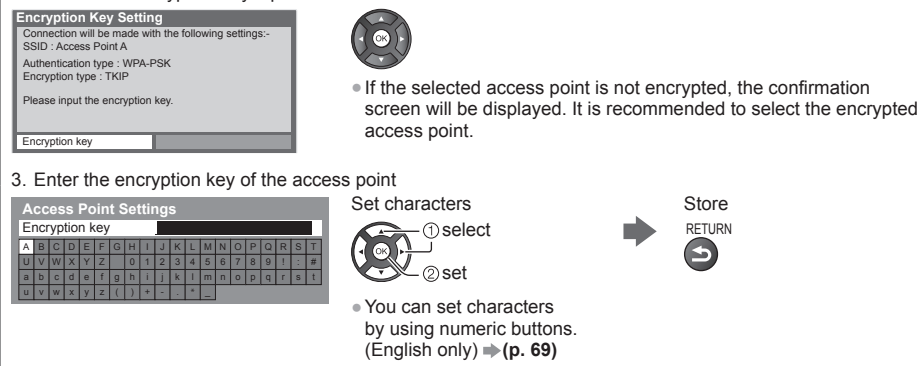

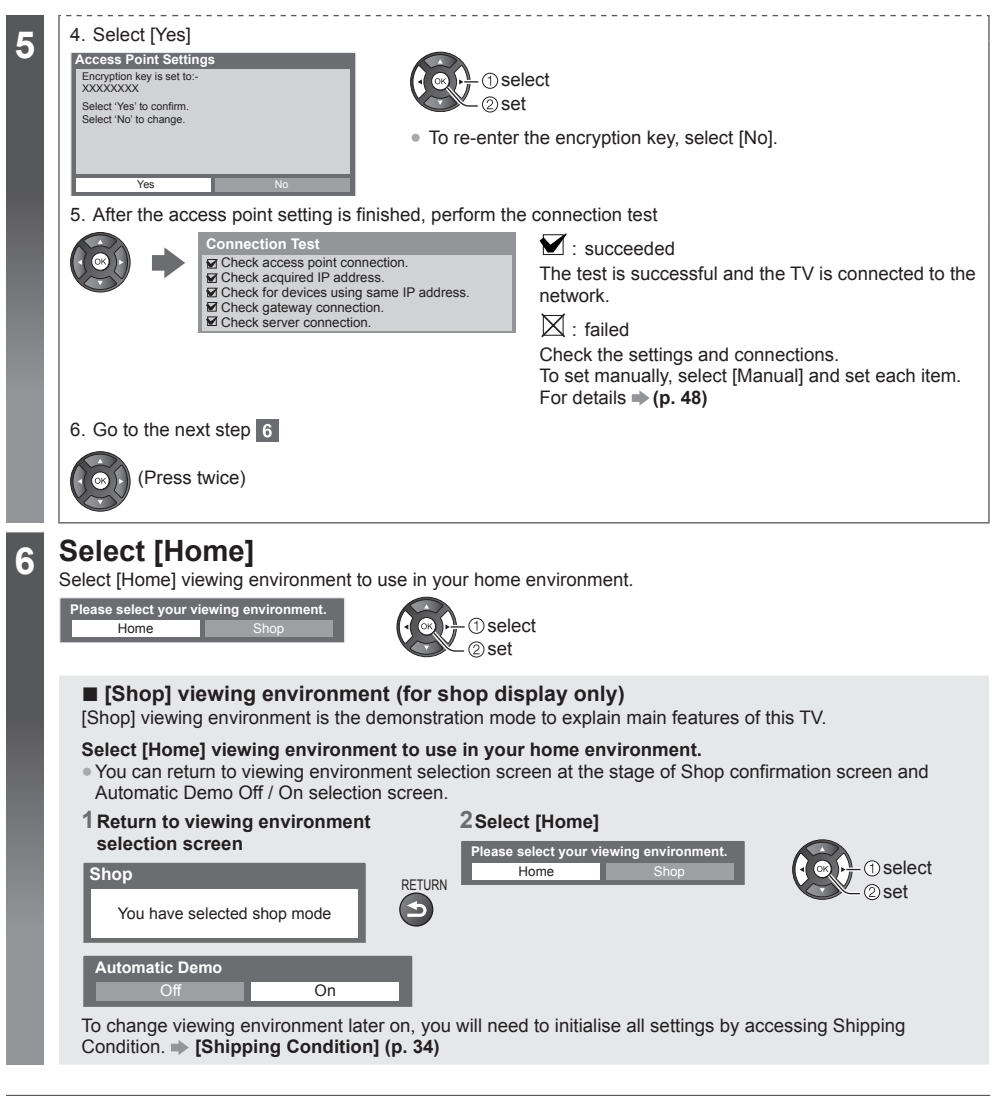

#### **Auto Tuning is now complete and your TV is ready for viewing.**

If tuning has failed, check the connection of the RF cable, and then, follow the on-screen instructions.

#### **Note**

- ●To edit or hide (skip) channels **"Tuning and Editing Channels" (p. 30 32)**
- ●To retune all channels **[Auto Tuning]** in **"Tuning and Editing Channels" (p. 31, 32)**
- ●To initialise all settings **[Shipping Condition] (p. 34)**

#### **If you connect the Wireless LAN Adaptor later on, the confirmation screen**  will be displayed for the setup.

● To setup the wireless connection **▶ (p. 47)** 

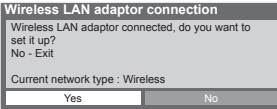

**Auto Tuning**

Auto Tuning

## **Watching TV**

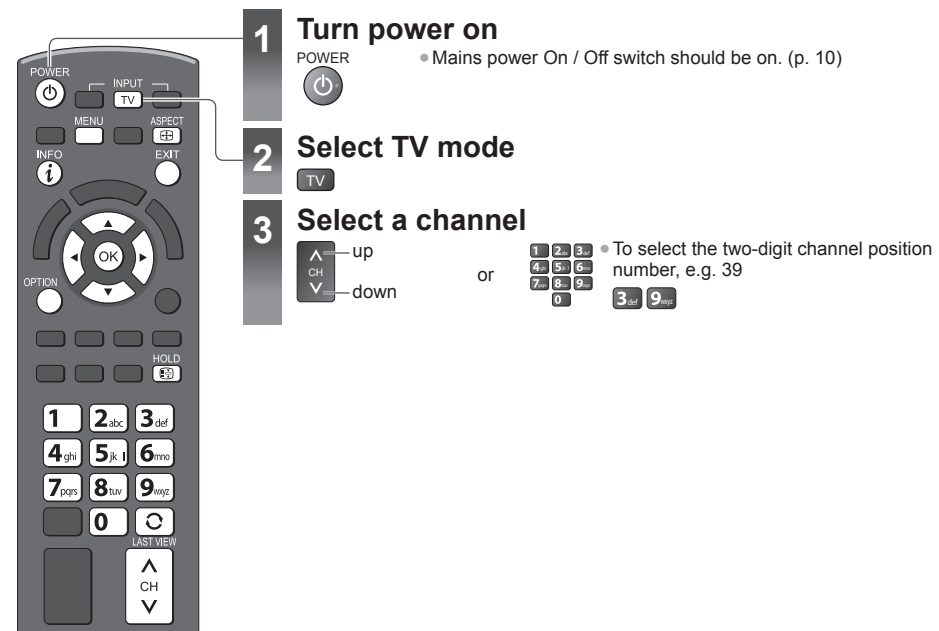

#### **Other useful functions**

#### **Off Timer**

TV

**Panasonic** 

**Turn the TV to Standby mode automatically after a fixed period [Off] / [15] / [30] / [45] / [60] / [75] / [90] (minutes) 1 Display the menu**

MENU

#### **2 Select [Setup]**

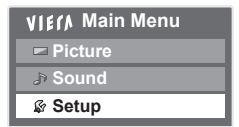

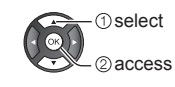

#### **3 Select [Off Timer] and set the time in 15-minute increments**

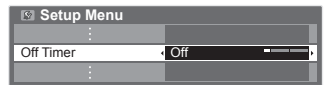

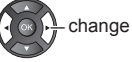

- ●To cancel, set to [Off] or turn the TV off.
- ●To confirm the remaining time **"Display Information banner" (p. 18)**
- ●When the remaining time is within 3 minutes, the remaining time will flash on the screen.

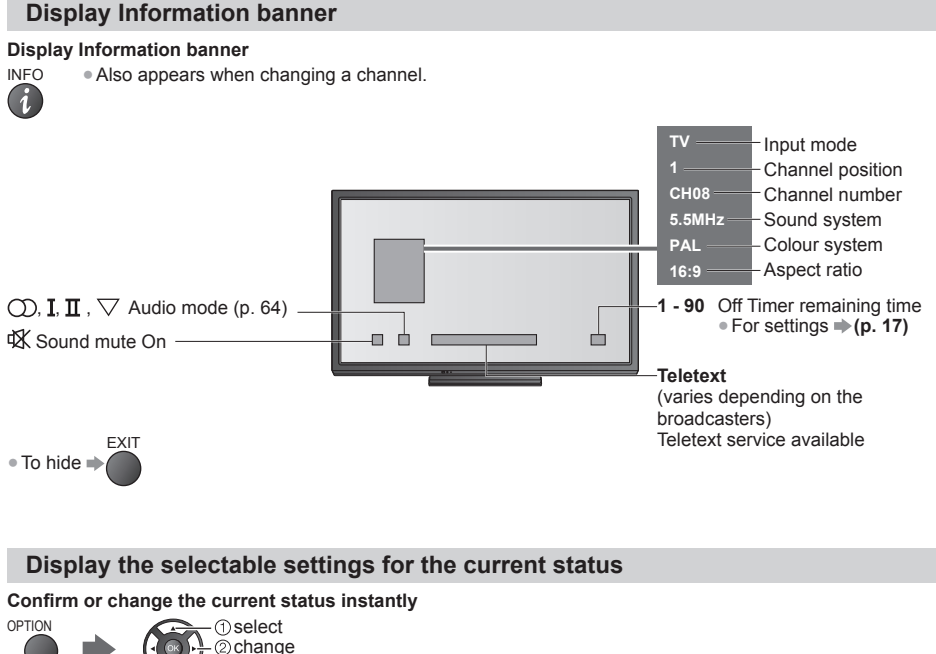

**[Channel Colour Set]** Sets colour density  **(p. 25)**

**[Teletext Character Set]** Sets the teletext language  **(p. 28)**

**[MPX]** Selects multiplex sound mode (if available)  **(p. 28)**

**[Volume Correction]** Adjusts volume of individual channel or input mode

#### **Hold**

**Freeze / unfreeze picture**

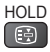

#### **Aspect**

**Change the aspect ratio (image size)**

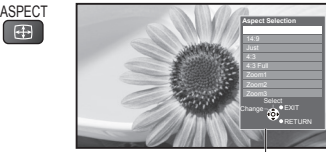

Aspect Selection list

**1 Display Aspect Selection list 2 While the list is displayed, select the mode**

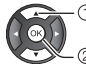

**T**select

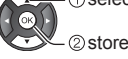

●You can also change the mode only using the ASPECT button.

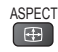

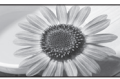

Directly displays the image at 16:9 without distortion (anamorphic).

### [14:9] [Zoom1]

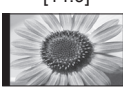

Displays the image at the standard 14:9 without distortion.

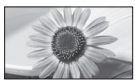

Displays a 4:3 image full-screen. Stretching is only noticeable at the left and right edges.

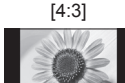

Displays the image at the standard 4:3 without distortion.

[16:9] [4:3 Full]

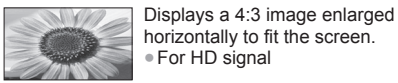

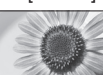

Displays a 16:9 letterbox or 4:3 image without distortion.

●For HD signal

#### [Just] [Zoom2]

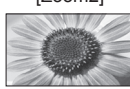

Displays a 16:9 letterbox (anamorphic) image full-screen without distortion.

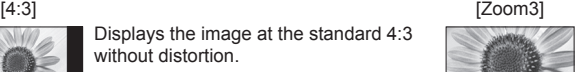

Displays a 2.35:1 letterbox (anamorphic) image full-screen without distortion. At 16:9, displays the image at its maximum (with slight enlargement).

#### **Note**

- Only [16:9] and [4:3] are available in PC input mode.
- ●Aspect is fixed to [16:9] when [Viewing Mode] is set to [Game].
- ●Not available in teletext service.
- ●Aspect mode can be memorised separately for SD (Standard definition) and HD (High definition) signals.

#### **Last view**

#### **Switch to previously viewed channel or input mode easily**

●Press again to return to the current view.  $\Omega$ 

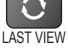

#### **Note**

**OSD Language** English

> **T**select set

●Watching less than 10 seconds is not regarded as the previously viewed channel or input mode.

#### **Change OSD language**

You can change language for on-screen displays.

#### **1 Display the 2 Select [Setup]**

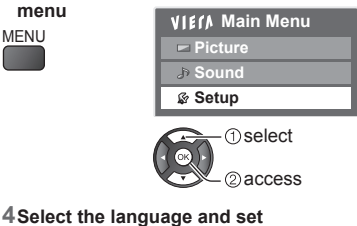

Indonesia

#### **3 Select [OSD Language]**

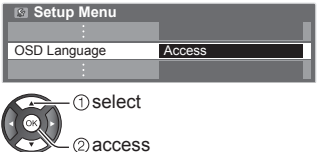

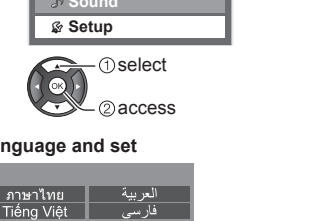

Francais

### **Viewing Teletext**

Teletext services are the text information provided by the broadcasters (only available in some countries). The features may vary depending on the broadcasters.

#### **What is FASTEXT mode?**

In FASTEXT mode, four differently coloured subjects are situated at the bottom of the screen. To access more information about one of these subjects, press the appropriate coloured button. This facility enables fast access to information on the subjects shown.

#### **What is List mode?**

In List mode, four differently coloured page numbers are situated at the bottom of the screen. Each of these numbers can be altered and stored in the TV's memory.  $\Rightarrow$  "Store frequently viewed pages" (p. 21)

■ **To change mode**  $\rightarrow$  **[Teletext] (p. 28)** 

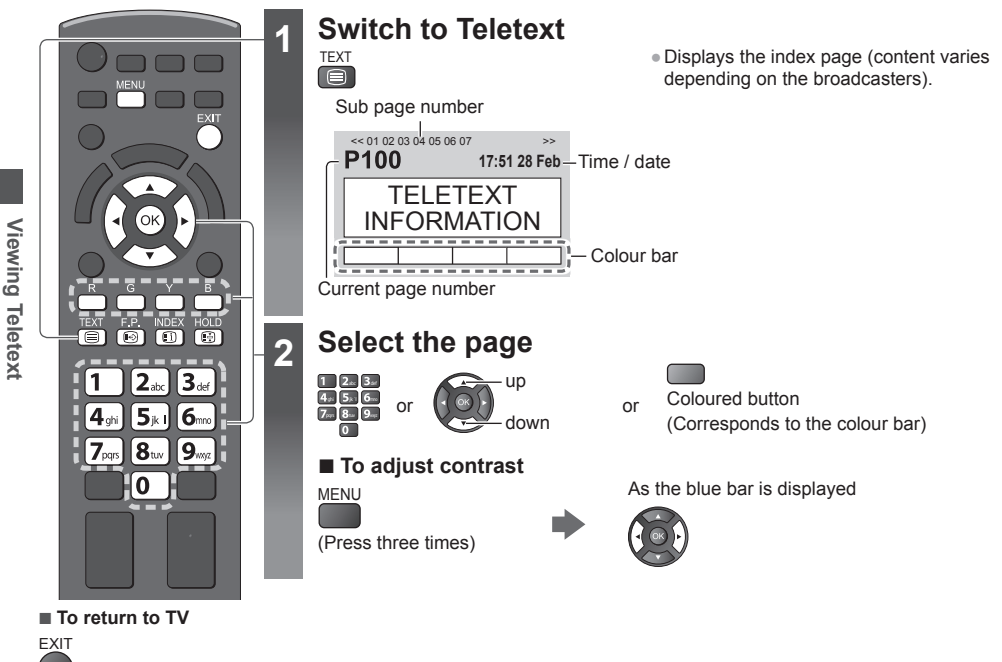

#### **Reveal hidden data**

#### **Reveal hidden words e.g. quiz page answers**

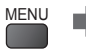

MENU R · Press again to rehide.

#### **HOLD**

#### **Stop automatic updating**

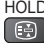

HOLD (If you wish to hold the current page without updating)

●Press again to resume.

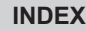

**Return to the main index page** INDEX

#### **Call up a favourite page**

#### **View a favourite page stored**

```
Call up the page stored on the blue button (List mode).
F.P. • Factory setting is "P103".
```
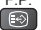

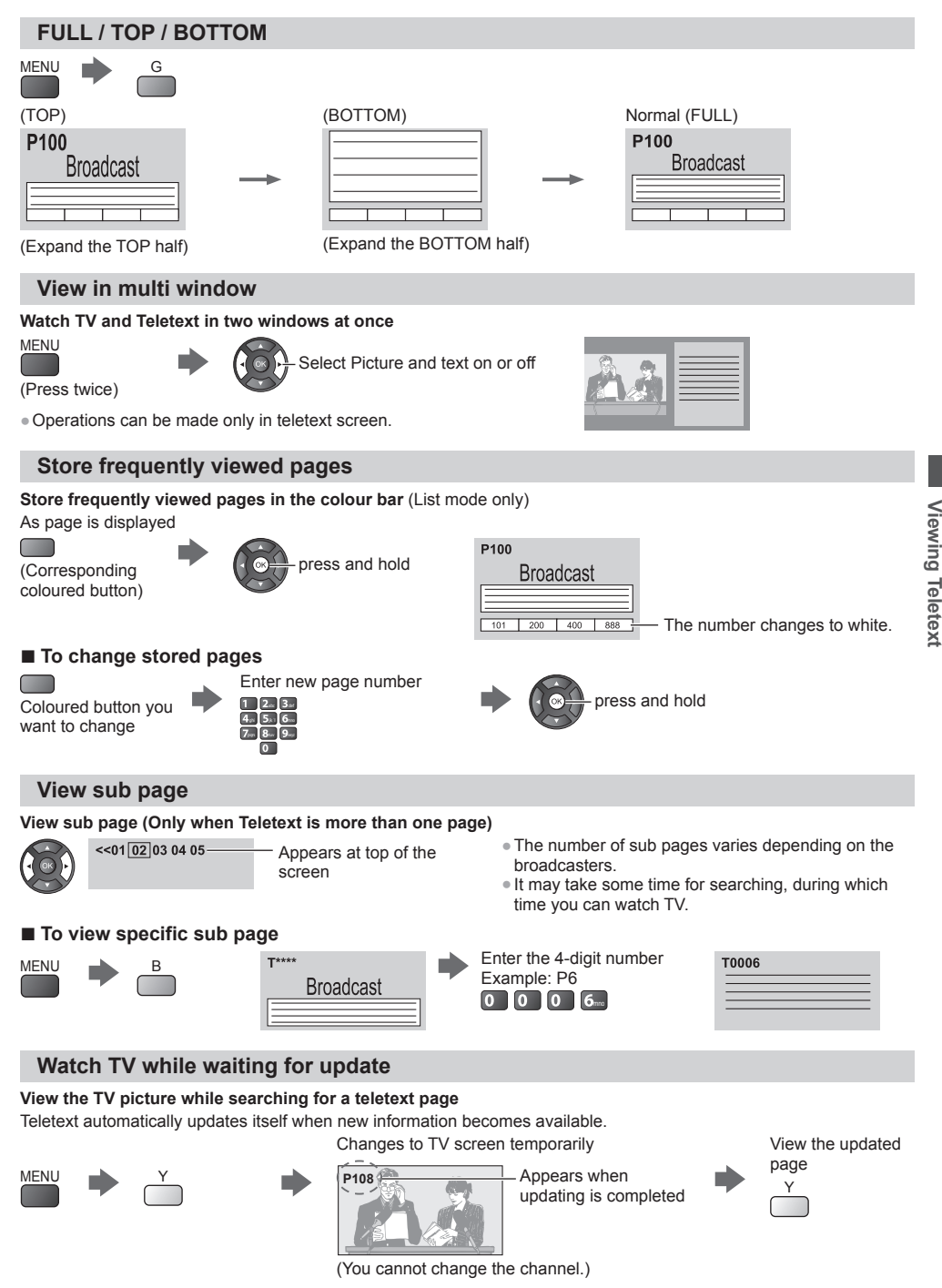

●The news page provides a function that indicates arrival of the latest news ("News Flash").

## **Watching External Inputs**

Connect the external equipment (VCRs, DVD equipment, etc.) and you can watch through the input. ●To connect the equipment **(p. 11 - 13, 60 - 62)**

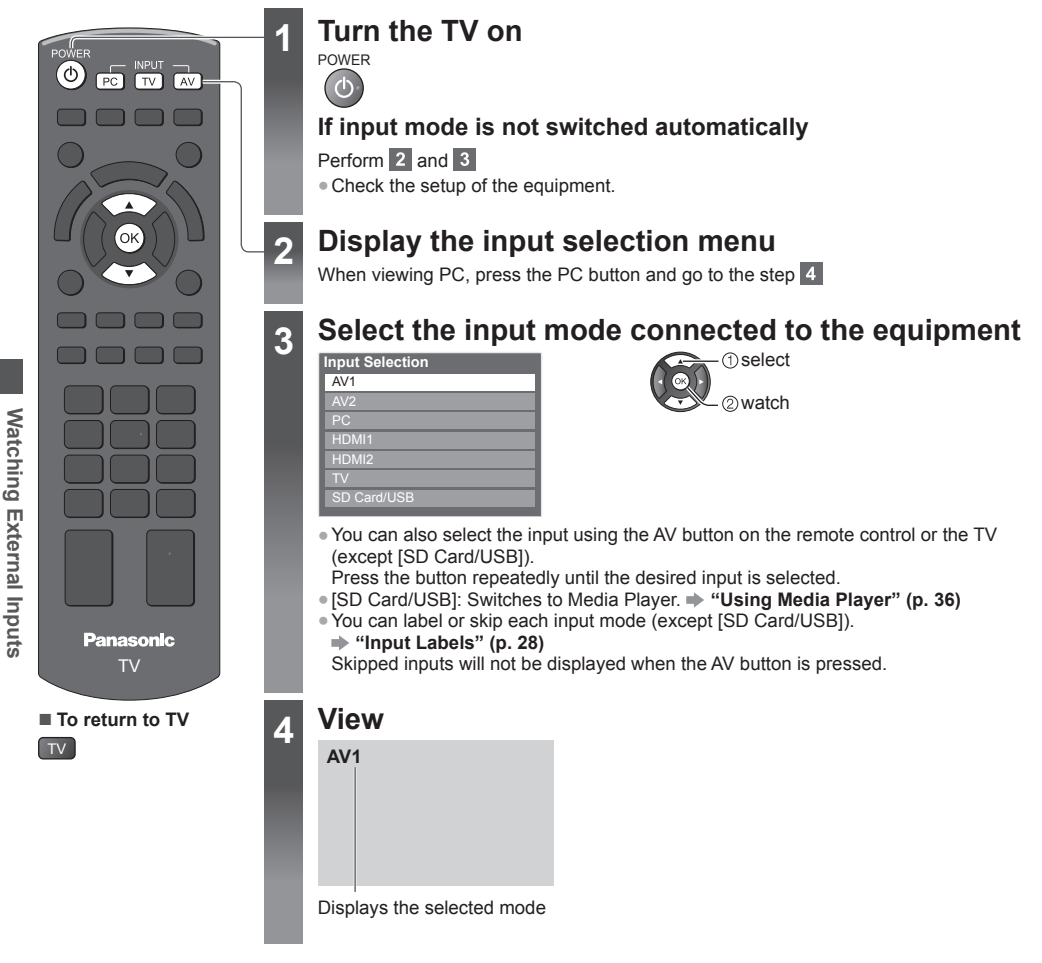

#### **Note**

●If the external equipment has an aspect adjustment function, set it to [16:9].

●For details, read the manual of the equipment or ask your local dealer.

## **How to Use VIERA TOOLS**

You can access some special features easily by using the VIERA TOOLS function.

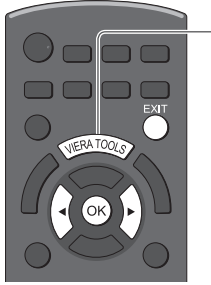

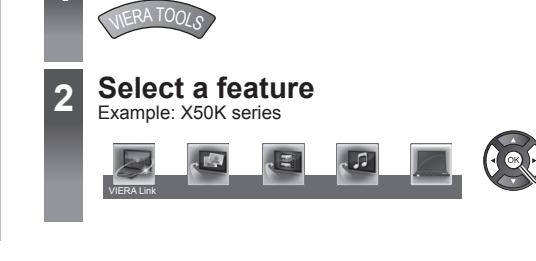

**1 Display icons of the feature**

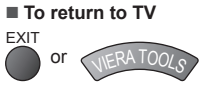

#### **■ Follow the operations of each feature**

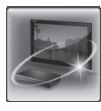

[VIERA Link]  **(p. 56 - 59)**

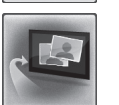

[Photo]∗  **(p. 38)**

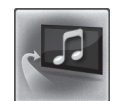

[Music]∗  **(p. 43)**

[Media Server]  **(p. 44)**

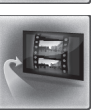

[Video]∗  **(p. 41)** Internet contents Part of Icons on VIERA TOOLS screen above provide you the usable Internet contents.  **"Accessing the Internet contents (except: X50K series)" (p. 52)**

 select 2<sub>access</sub>

 ∗When two or more available devices are connected, a selection screen will be displayed. Please select the correct description and access.

#### ■ **Available features depending on TV models X50D series**

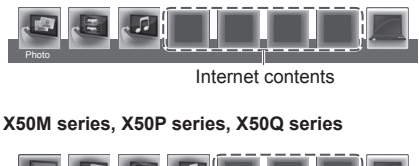

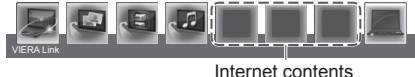

**X50K series**

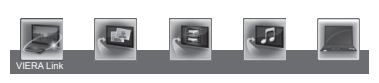

- ●To access the internet contents
- **"Accessing the Internet contents (except: X50K series)" (p. 52)**
- ●To use VIERA Link Menu, press VIERA Link button  **(p. 56)**

●To access the internet contents

 **"Accessing the Internet contents (except: X50K series)" (p. 52)**

●Internet contents are not available.

#### **Note**

●If the selected feature is not available, the demonstration to explain how to use it can be displayed. Press the OK button to view the demonstration after selecting the unavailable feature.

## **How to Use Menu Functions**

Various menus allow you to make settings for the picture, sound, and other functions.

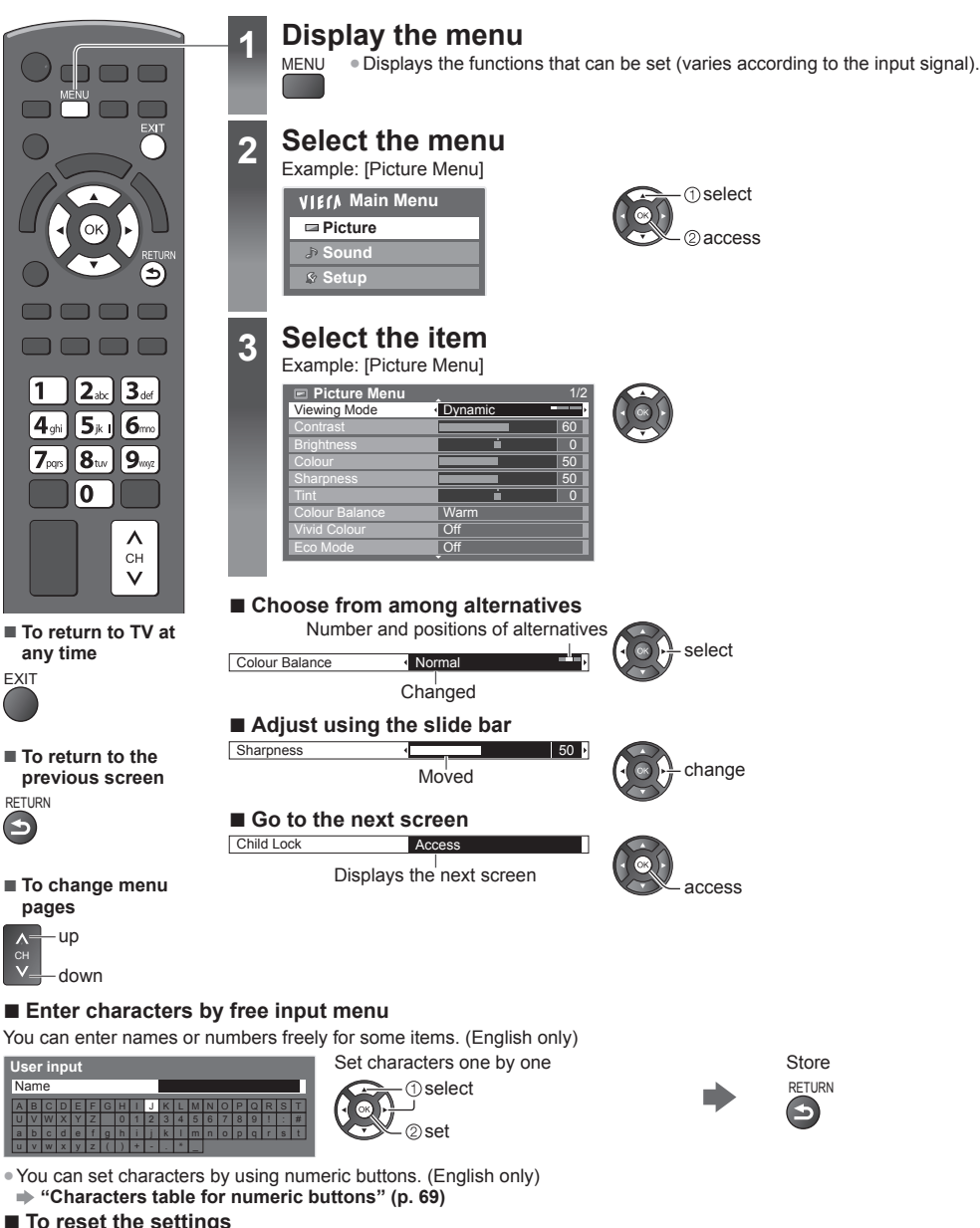

- ●Picture or sound settings only
- **[Reset to Defaults] in the Picture Menu (p. 26) or Sound Menu (p. 28)**
- ●To initialise all settings
	- **[Shipping Condition] (p. 34)**

### **Menu list**

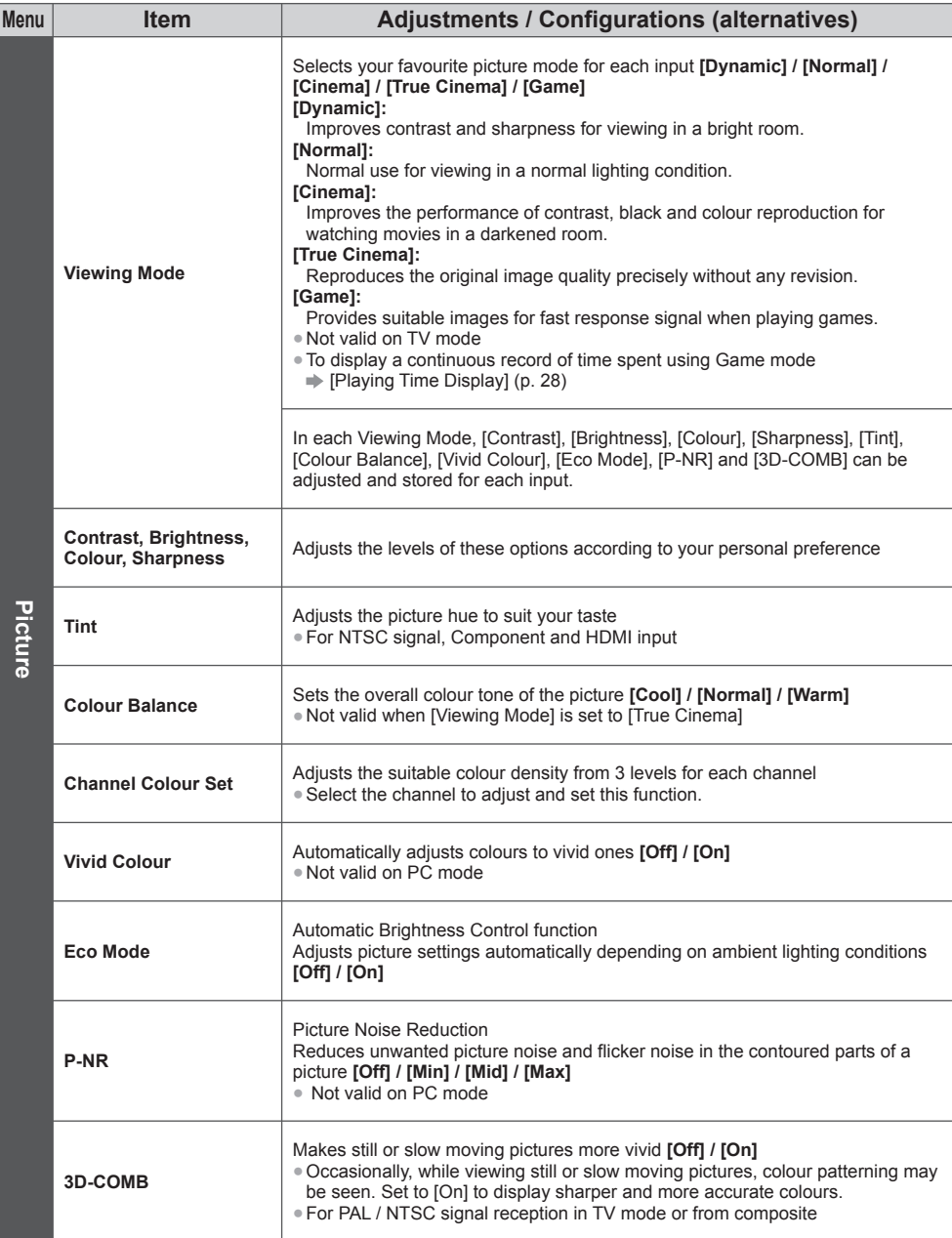

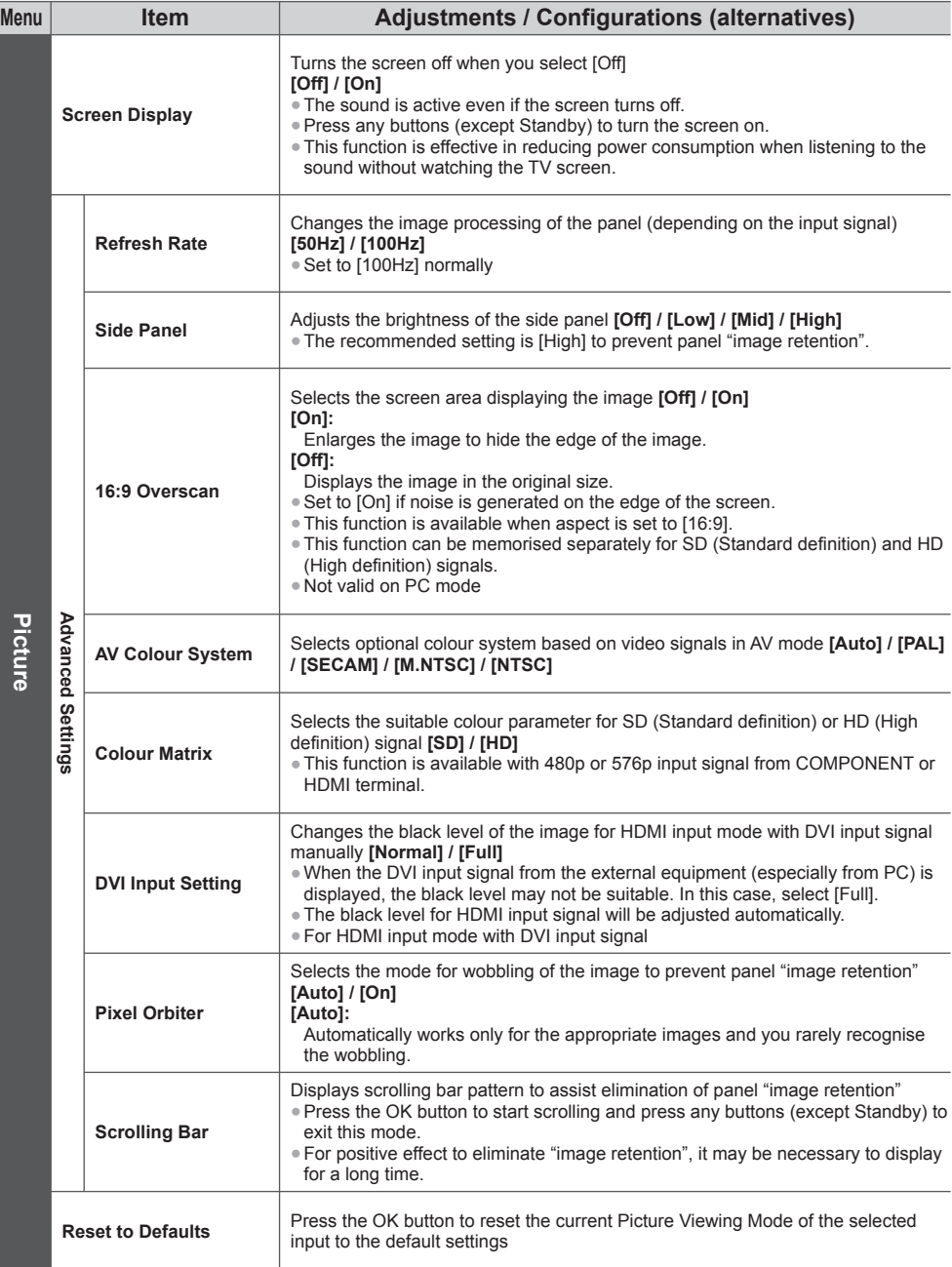

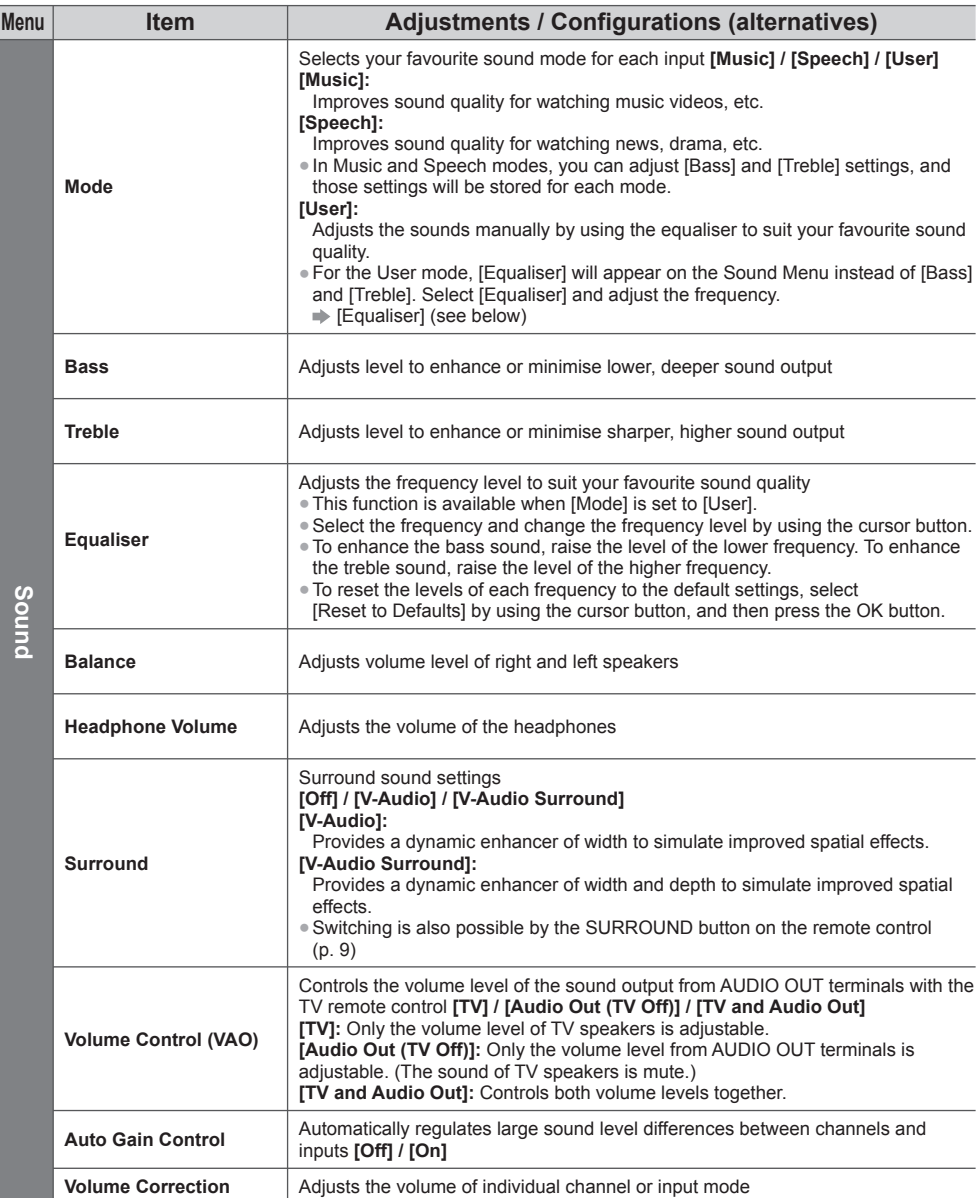

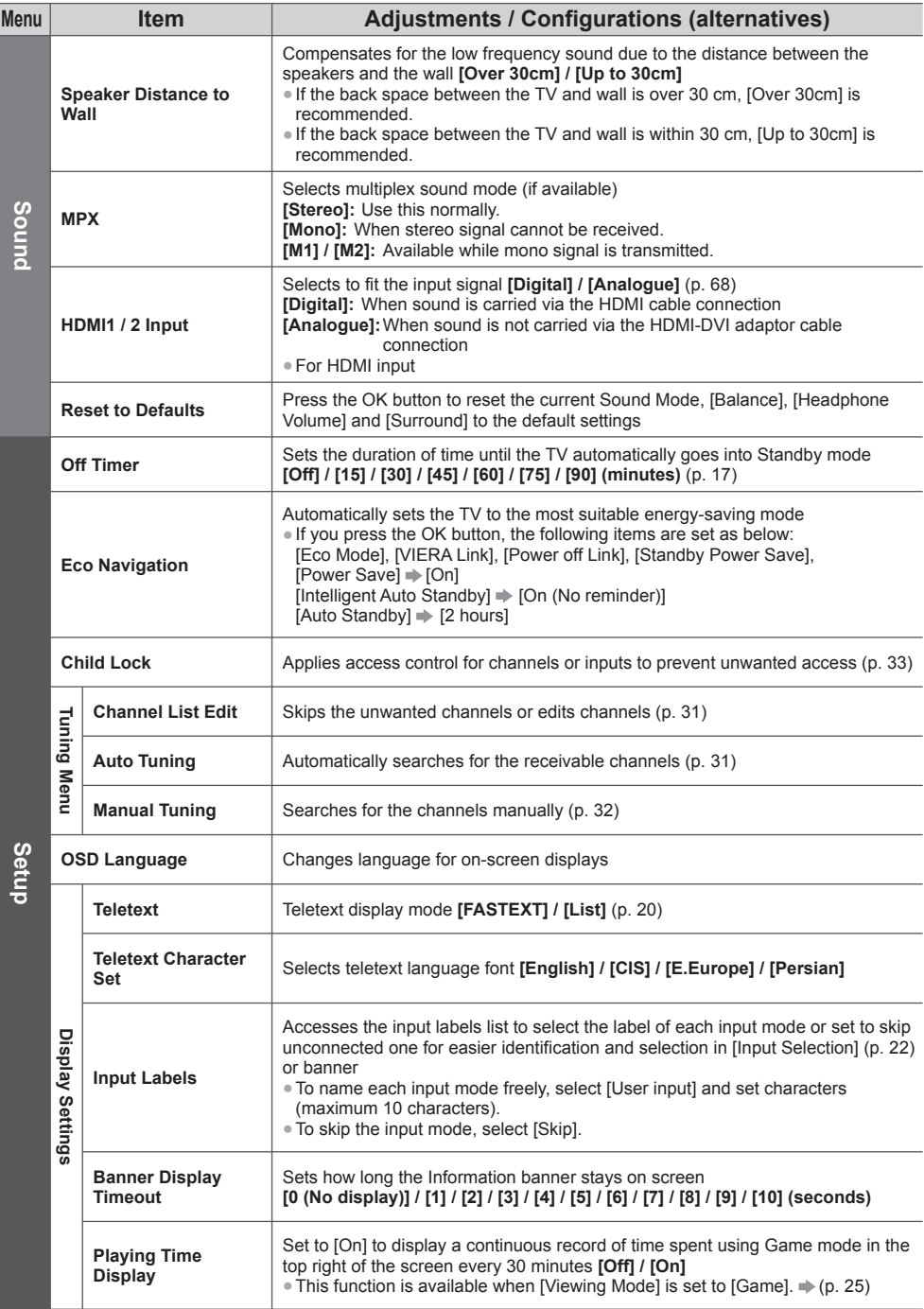

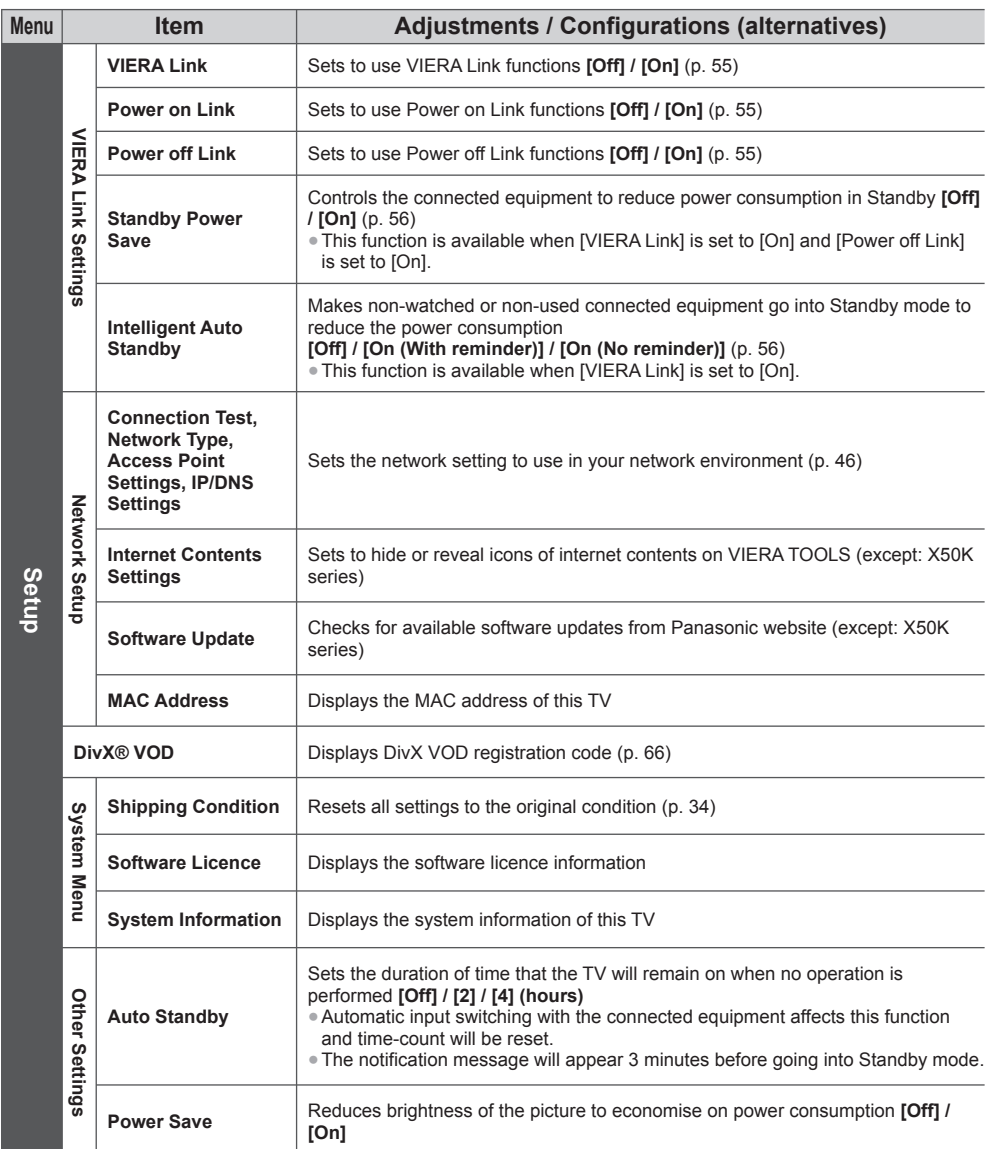

●A different menu will be displayed in the mode of PC input or Media Player (p. 35, 36 - 43, 49 - 52)

●Only available items can be selected.

## **Tuning and Editing Channels**

You can retune channels or make your favourite channel lists, skip unwanted channels, etc.

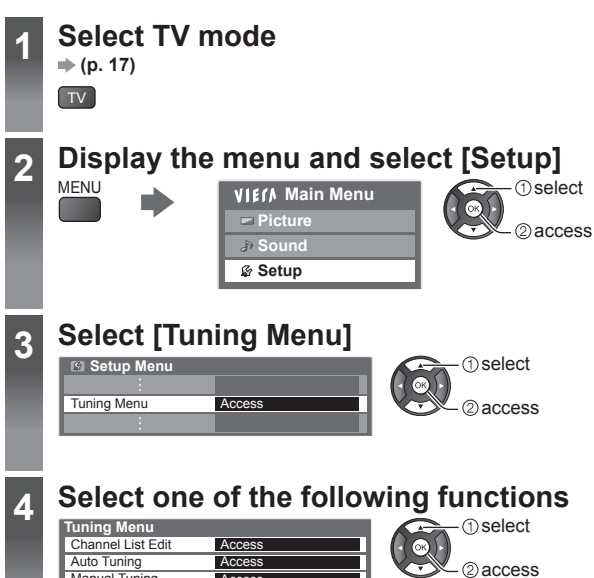

Manual Tuning **Access** 

**30**

#### **Skip unwanted channels, Edit Channels [Channel List Edit]**

You can hide (skip) unwanted channels.

The hidden channels cannot be displayed except in this function.

#### **Select a channel and reveal / hide**

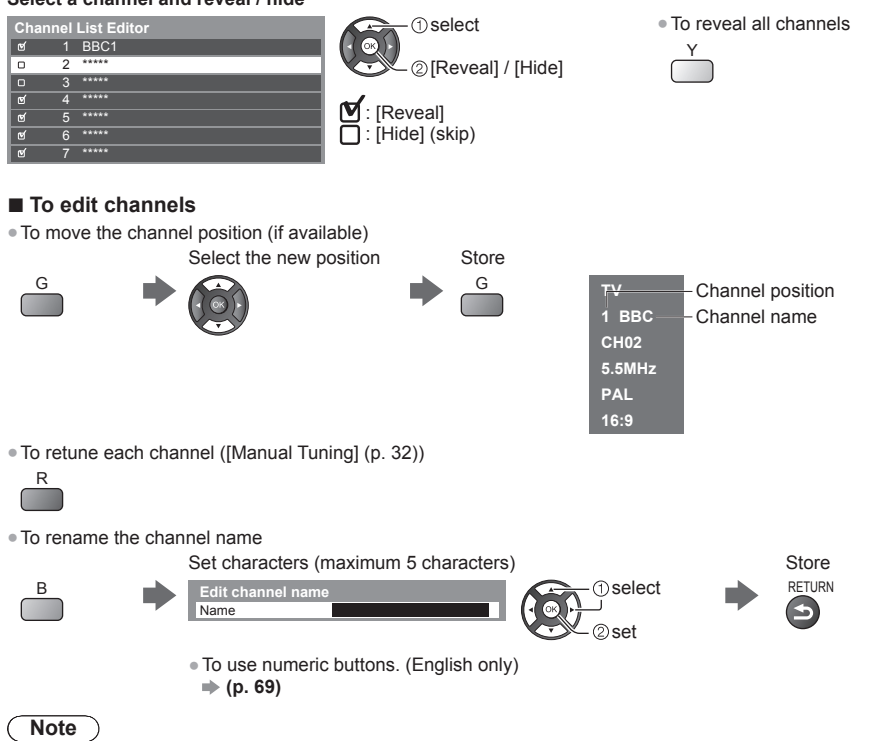

●If a VCR is connected only with the RF cable, edit [VCR].

### **Set all channels automatically [Auto Tuning]**

Automatically retune all channels received in the area.

All tuning data will be erased

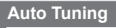

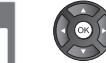

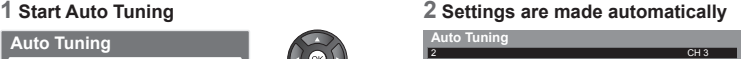

 $1 \longrightarrow 120$ 

- ●All the previous tuning settings are erased.
- ●When the operation is completed, the channel at the lowest position will be displayed.

Scan

- ●Search begins in the order from the lower channels to the higher channels.
- ●If tuning has not been done completely **[Manual Tuning] (p. 32)**

#### **Set TV channel manually [Manual Tuning]**

**Auto Tuning using the buttons on the TV** For Auto Tuning, using the buttons on the TV (p. 10) **1** Press the F button repeatedly until [Auto Tuning] appears

#### **[Fine Tuning]:**

Use to make small adjustments to the tuning of an individual channel (affected by weather conditions, etc.).

#### **[Manual Tuning]:**

Set TV channel manually after Auto Tuning.

●Set [Sound System] and [Colour System], and then perform this function. Normally set [Colour System] to [Auto]. ●If a VCR is connected only with the RF cable, select channel position [0].

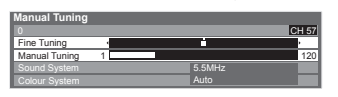

#### **1 Select the channel position 2 Select the channel**

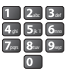

**3 Search and store**

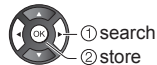

# Tuning and Editing Channels **Tuning and Editing Channels**

**2** Access [Auto Tuning]  $\blacksquare$ TV

**3** Start [Auto Tuning]

 $\blacksquare$ TV

 $\blacksquare$  :

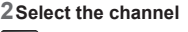

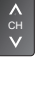

●To return to TV

B

●Control panel OSD appears when pressing the control panel button.

### **Child Lock**

You can lock specific channels / AV input terminals and control who watches them. When the locked channel / input is selected, a message appears. Enter the PIN number to watch.

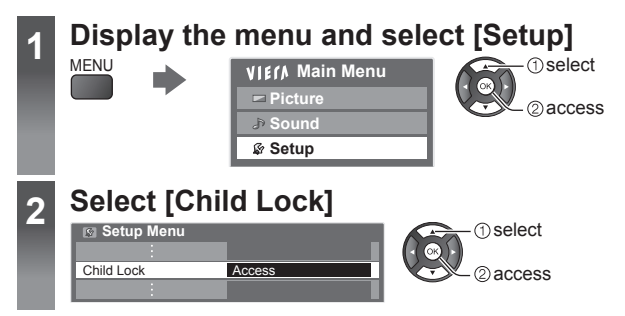

#### **Control channel audience [Child Lock]**

**1 Enter the PIN number (4 digits)**

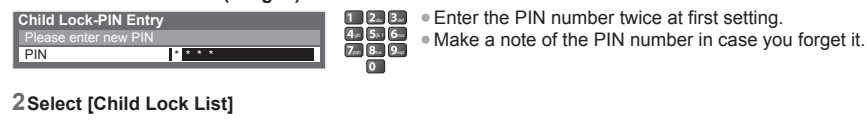

**Child Lock** Change PIN<br>Child Lock List **Access**  $\bigcirc$ 

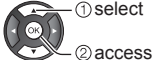

**3 Select the channel / input to be locked**

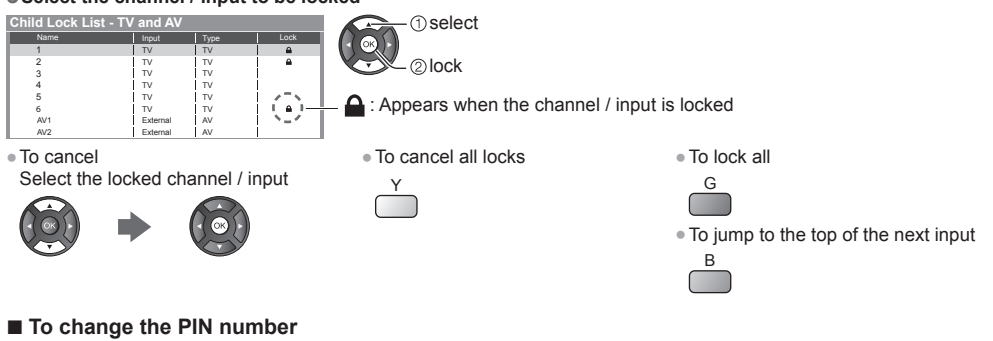

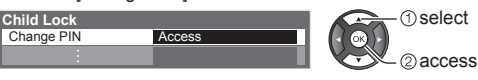

- 1. Select [Change PIN] 2. Enter a new PIN number twice
	- abc def ghi je k litera pqrs to the 19 year

**Note** C

• Setting [Shipping Condition] (p. 34) erases the PIN number and all settings.

## **Shipping Condition**

Resets the TV to its original condition, i.e. no channels tuned in. All settings are reset (channels, picture, sound settings, etc.). ● To retune TV channels only, e.g. after moving house

 **[Auto Tuning] in "Tuning and Editing Channels" (p. 31, 32)**

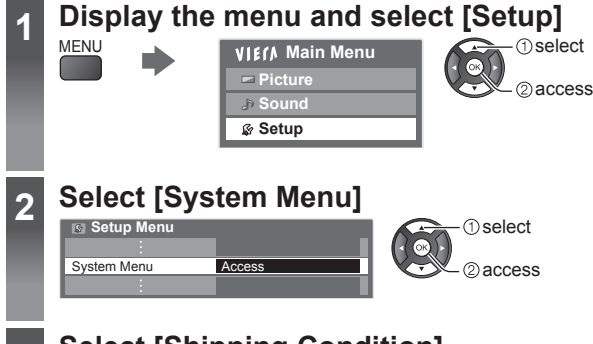

### **3 Select [Shipping Condition]**

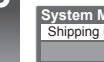

**System Menu** Shipping Condition Access **1** select 2access

#### **Restore Settings [Shipping Condition]**

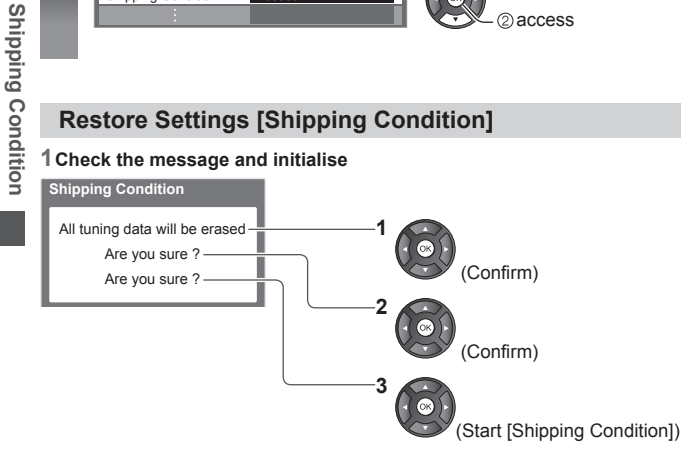

#### **1 Check the message and initialise 2 Follow the on-screen instructions**

Reset to Factory Shipping Condition Completed. TV will automatically restart. Do not turn off

●[Auto Tuning] will automatically start. (p. 14)

## **Displaying PC Screen on TV**

The screen of the PC connected to the TV can be displayed on the TV. You can also listen to PC sound with the audio cable connected.

 $\bullet$  To connect PC  $\Rightarrow$  (p. 61)

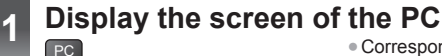

● Corresponding signals **→ (p. 70)** 

●If [H-freq.] or [V-freq.] is shown in red, the signals may not be supported.

#### **PC menu setting**

●To make settings **"How to Use Menu Functions" (p. 24)**

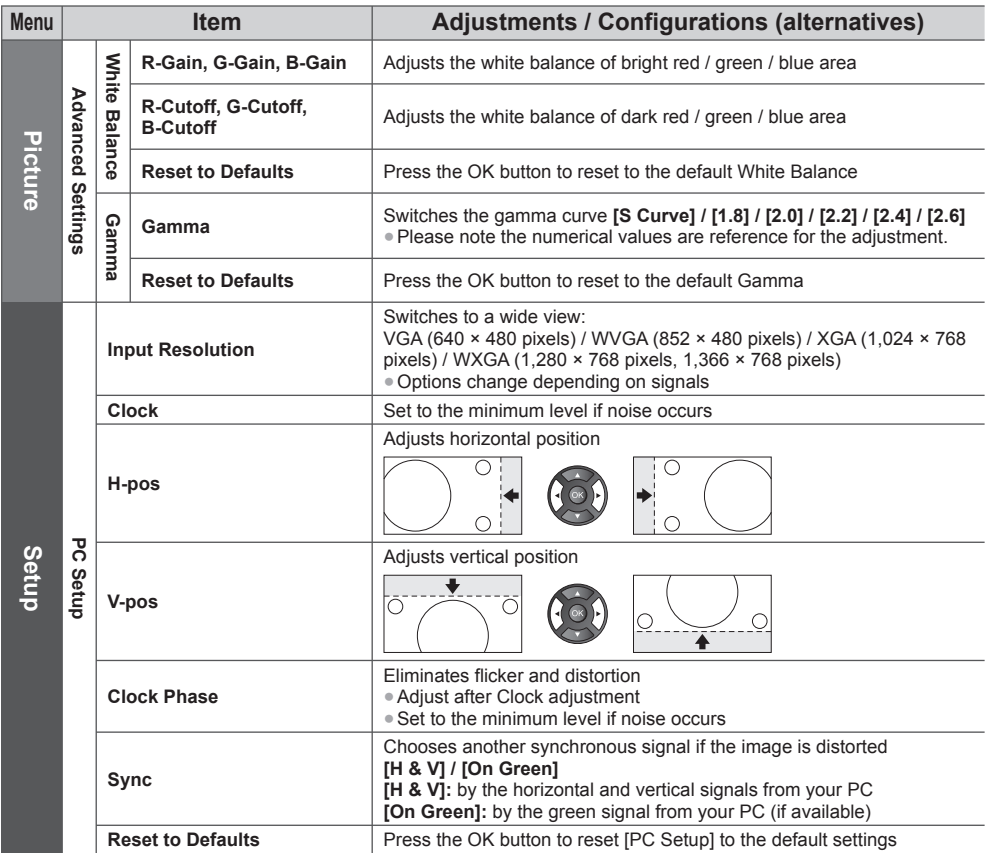

●Other items **(p. 25 - 29)**

**Note**

●For HDMI-compatible PC, possible to connect to HDMI terminals (HDMI1 / HDMI2) by using HDMI cable (p. 68).
# **Using Media Player**

Media Player allows you to enjoy photo, video or music recorded on an SD Card and a USB Flash Memory. VIERA IMAGE VIEWER is the function of the easy viewing for photos or videos recorded on an SD Card on the TV screen by simply inserting into the SD Card slot.

Photo mode:

Still pictures recorded by digital cameras will be displayed.

Video mode:

Moving pictures recorded by digital video cameras and digital video data will be played back.

Music mode:

Digital music data will be played back.

- ●During the operation, audio signal is output from AUDIO OUT and HDMI2 (ARC function) terminals. To use HDMI2 with ARC function, connect an amplifier that has ARC function (p. 54) and set to use theatre speakers (p. 59).
- ●[Date] shows the date on which the recording was made by the recording equipment. The file without record of the date is shown "\*\*\*\*/\*\*/\*\*".
- ●The picture may not appear correctly on this TV depending on the recording equipment used.
- ●Display may take some time when there are many files and folders.
- ●Partly degraded files might be displayed at a reduced resolution.
- ●Picture setting may not work depending on the conditions.
- ●The folder and file names may be different depending on the digital camera or digital video camera used.

#### ■ **To insert or remove the SD Card / USB Flash Memory**

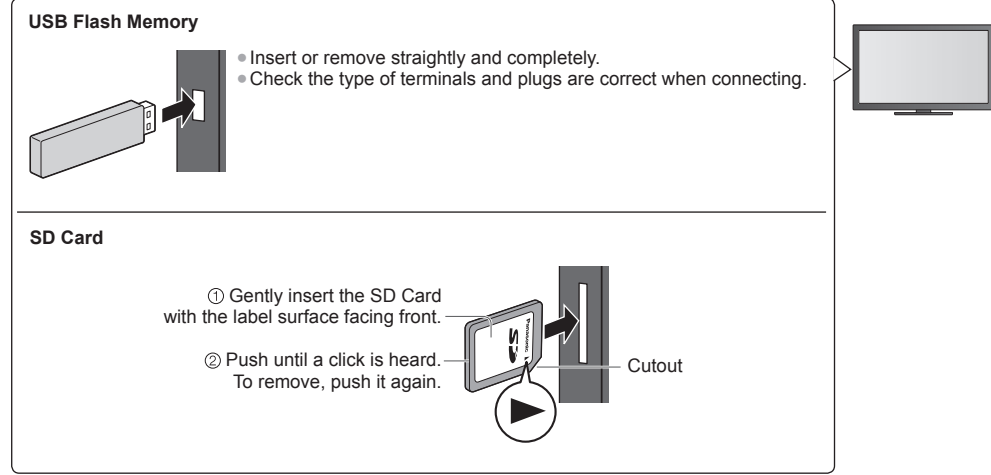

●For the information of the devices **"Devices for playing back" (p. 67)**

●For the supported file format **"Supported file format in Media Player and media servers" (p. 65, 66)**

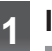

#### **1 Insert the SD Card or USB Flash Memory to the TV (p. 36)**

●When the SD Card is inserted, switching to Media Player will be done automatically.

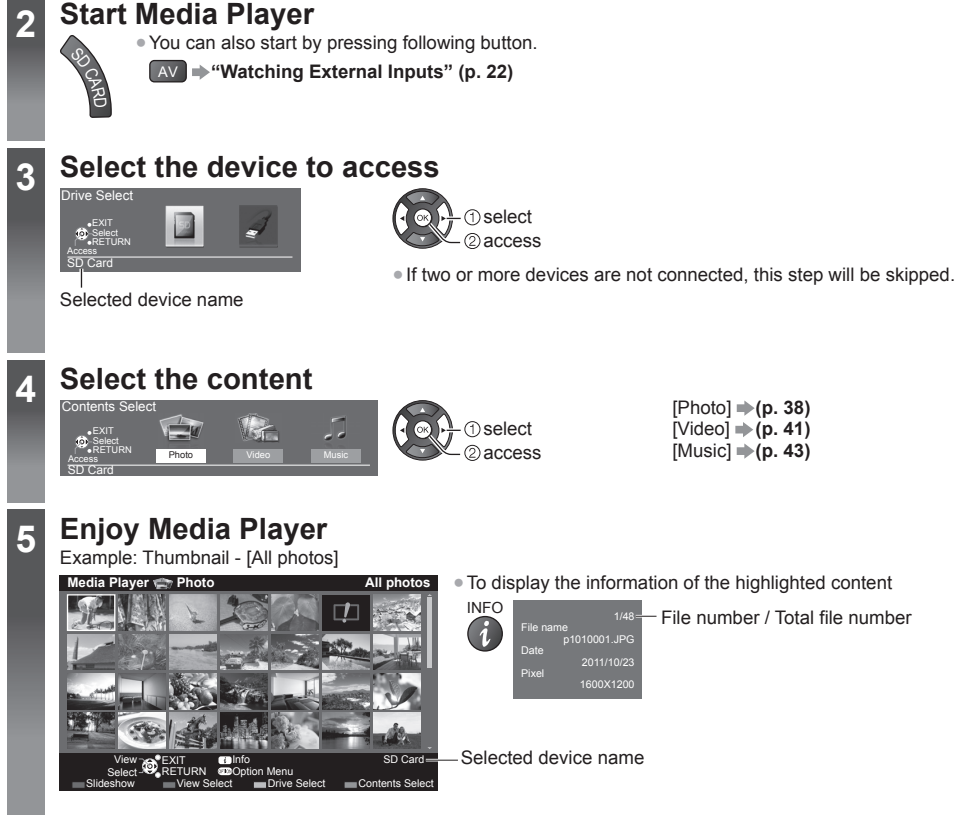

#### **Note**

- $\overline{Y_{\text{OU}}}$  can also access each mode directly by using VIERA TOOLS.  $\Rightarrow$  (p. 23)
- ●Select the appropriate device and content for playing back each file.

#### **Change the device**

You can change to the other device directly in the same mode if two or more devices are connected.

**1 While the thumbnail is displayed, display the device selection** Y

#### **2 Select the device to access**

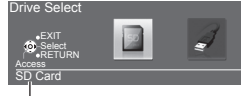

Selected device name

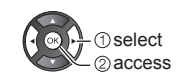

**Using Media Player**

Using Media Player

#### **Change the contents**

You can switch to the other mode of Media Player from the thumbnail view.  $\bullet$  The mode can be switched in the current device.

**1 While the thumbnail is displayed, display the contents selection** B

#### **2 Select the contents**

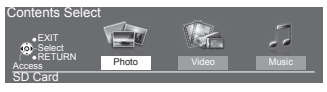

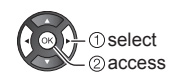

#### **Photo mode**

Photo mode will read all ".jpg" extension files in the SD Card or USB Flash Memory.

The thumbnail of all the photos in the SD Card or USB Flash Memory will be displayed. Example: Thumbnail - [All photos]

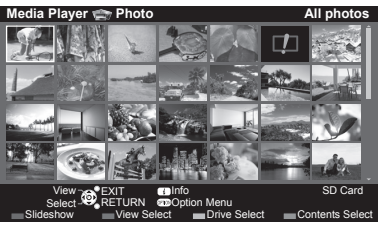

**[Single view]** - Photos are displayed one at a time. Select the file from the thumbnail of photos to be viewed

**Media Player Access Photo All photos** ● To change the size of photos on a thumbnail screen

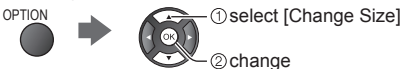

- *O* select 2) access

Example:

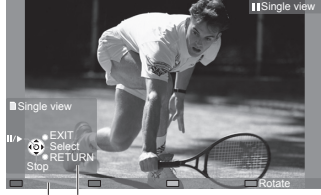

To display / hide the operation guide

**Exercision**: Error display

- INFO
- ●To return to thumbnail **RETURN**
- ●To operate Single view To the previous photo Slideshow Stop (return to thumbnail) To the next photo ●To rotate 90° B

Operation guide

INFO

 $(i)$ 

**[Slideshow]** - Slideshow completes when all photos are viewed within the current thumbnail.

**1 Select the file from the thumbnail of photos for the first view**

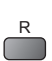

**2 Start Slideshow**

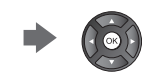

●To display / hide the operation guide

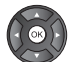

- To change the back ground music **+ "Photo Settings" (p. 39)**
- ●To pause (return to Single view) ●To return to thumbnail RETURN

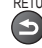

#### ■ **To sort by folder, recorded date or recorded month**

**1 Display the view selection in the thumbnail view**

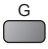

#### **2 Select the sort type**

 select ſбk 2 access **[Folder view]:**

Displays the thumbnail grouped by folder.

●The files which are not into a folder will be collected to the folder named "/".

#### **[Sort by Date] / [Sort by Month]:**

Displays the thumbnail grouped by the same date or month.

●The group of the photos without a recorded date is shown as [Unknown].

#### ●To return to the thumbnail of all photos

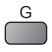

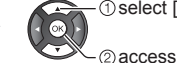

G 3 Select [All photos]

#### **Photo Settings**

Setup the settings for Photo mode.

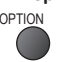

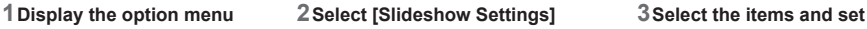

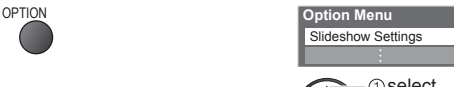

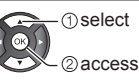

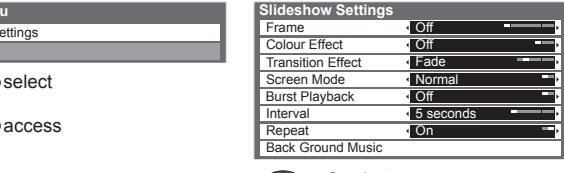

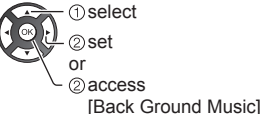

#### **Note**

●Picture quality may become lower depending on the slideshow settings.

●Picture setting may not work depending on the slideshow settings.

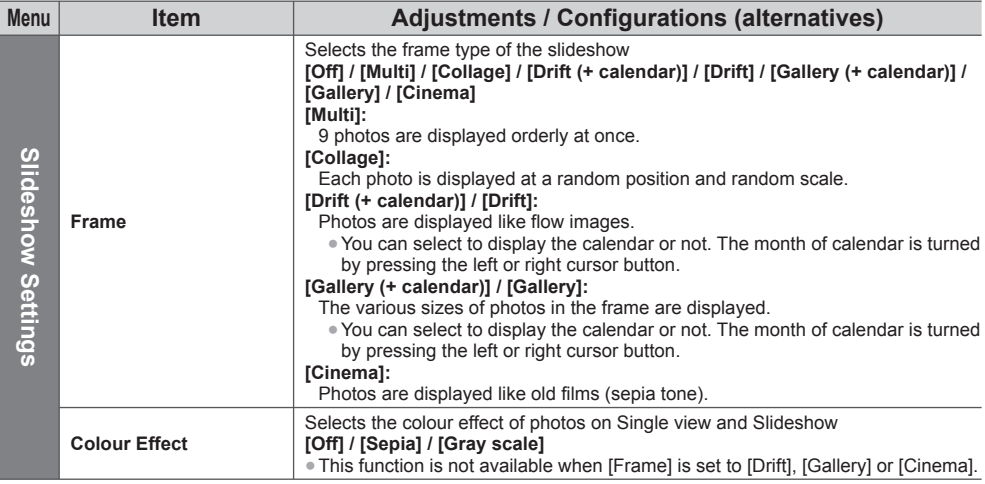

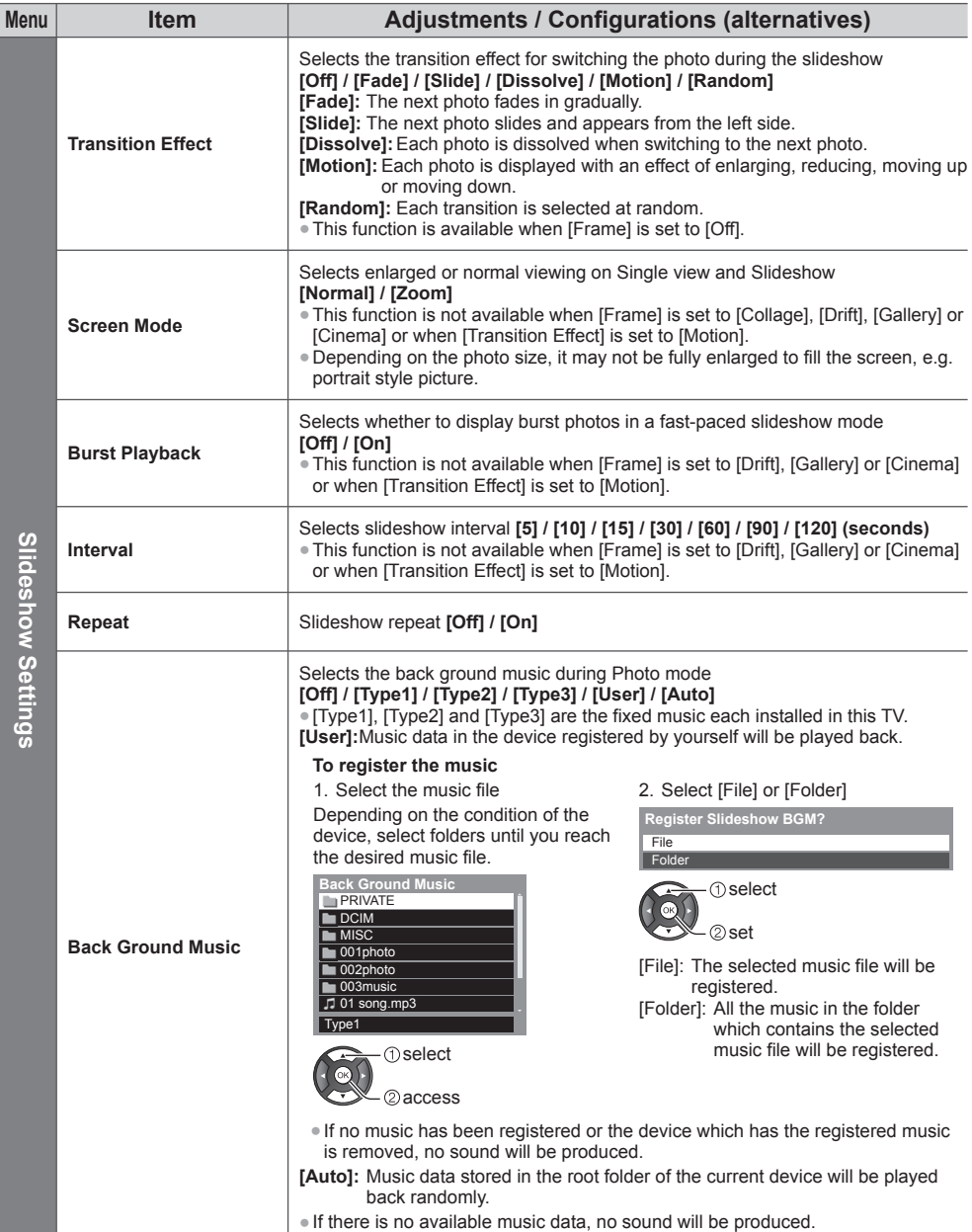

#### **Video mode**

● Supported file format **→ (p. 65)** 

The thumbnail of video titles in the SD Card or USB Flash Memory will be displayed.

Example: Thumbnail - [Title view]

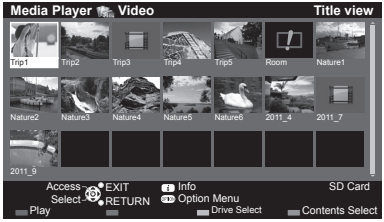

The preview will start when the title / scene is highlighted if it supports a preview.

- ●To turn off the preview
- **"Video Setup / Auto Resume Setup" (p. 41)**
- ●To play back the selected title

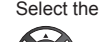

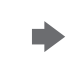

Select the title Start playback

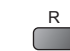

- **Error** display
- **D**: The file does not support thumbnail view.

●Auto Resume (X50D series only)

Playback automatically starts from where you watched last time when you turn the TV on after the TV is turned off or in Standby mode due to electric outage, etc.

To turn off the auto resume **"Auto Resume Setup" (see below, p. 43)**

#### ■ **Playback from the selected scene in the title (SD-Video or AVCHD)**

Playback of the selected scene will start to the end of the title.

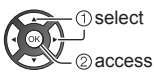

**Note**

**1 Select the title 1 2 Select the scene** 

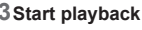

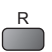

The structure of titles and scenes may vary depending on the digital video camera used.

●To repeat playback **"Video Setup / Auto Resume Setup" (p. 41)**

#### ■ **How to operate in the playback**

Example: Playback

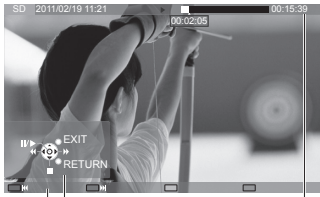

Operation guide Information banner

●To display / hide the operation guide and information banner INFO

Stop

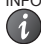

●To operate the playback

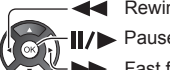

**Rewind**  Pause / Playback Fast forward

- ●To change aspect ASPECT<br>**Example**
- ●To the previous title / scene

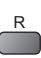

●To the next title / scene

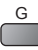

●To return to thumbnail RETURN

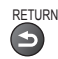

#### **■ Video Setup / Auto Resume Setup**

Setup the settings for Video mode.

●Menu items and selectable options vary depending on the content.

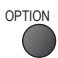

#### **1 Display the option menu 2 Select [Video Setup] or [Auto Resume Setup]**

**Option Menu**

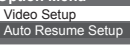

**T**select 2access

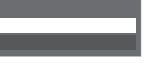

 set **T**select

**3 Select the items and set**

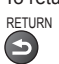

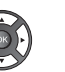

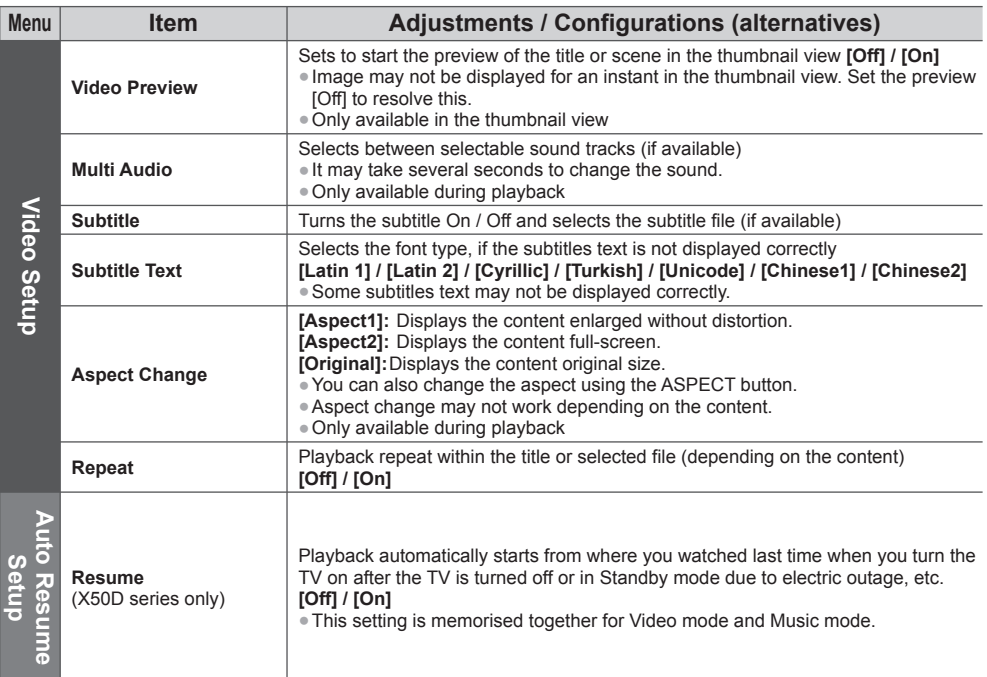

#### **Audio output Settings**

You can enjoy the multi-channel sound via an amplifier connected to HDMI2 (ARC function) terminal. ●To confirm or change the current sound status (see above)

#### **1 Display the menu and Select [Sound] 2 Select [SPDIF Selection] and set**

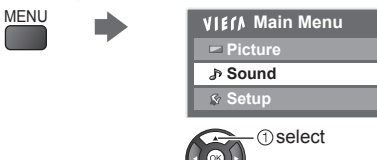

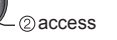

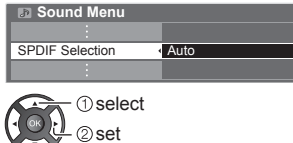

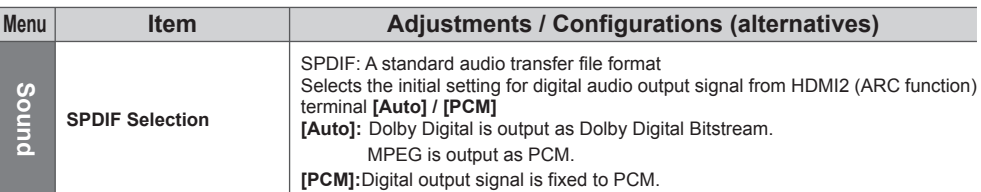

#### **Music mode**

● Supported file format **→ (p. 66)** 

The thumbnail of music folders in the SD Card or USB Flash Memory will be displayed.

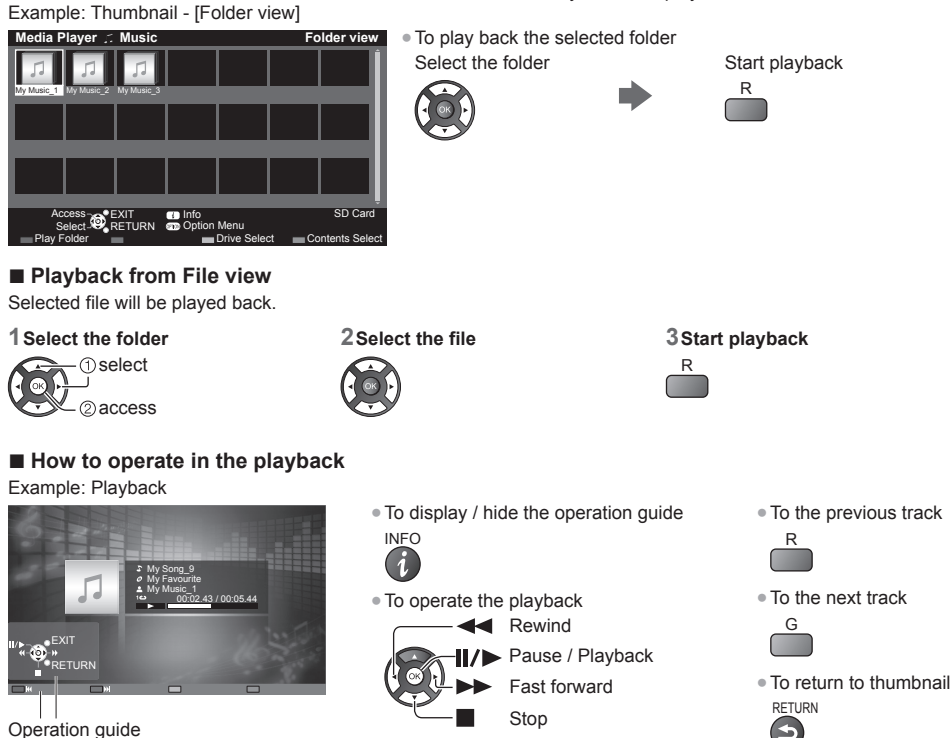

#### **Music Setup / Auto Resume Setup**

Setup the setting for Music mode (only available in the thumbnail view).

**1 Display the option menu 2 Select [Music Setup] or [Auto** 

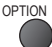

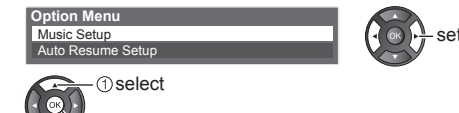

**Resume Setup]**

**3 Set**

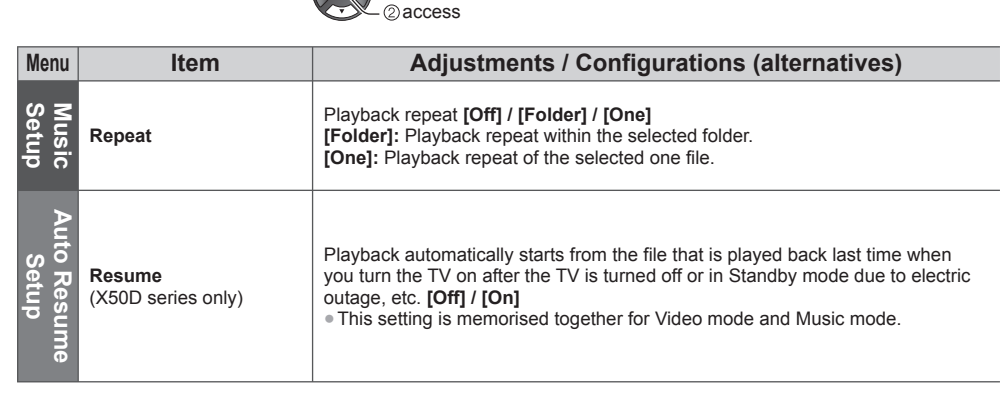

# **Using Network Services (DLNA / Internet contents)**

#### **DLNA** ®

This TV is a DLNA Certified™ product.

DLNA (Digital Living Network Alliance) is a standard that makes DLNA Certified digital electronics easier and more convenient to use on a home network. To learn more, visit www.dlna.org.

It allows you to share photos, videos and music stored in the DLNA Certified media server (for example. PC with Windows 7 installed etc.) connected to your home network, and enjoy the contents on the TV screen.

●For the supported file format **(p. 65, 66)**

●AVCHD and DivX files are not supported by DLNA functions of this TV, but can be played by Media Player (p. 36).

#### **■ Media server**

Store photos, videos or music into the DLNA Certified media server, and then you can enjoy them on the TV. **To use a PC as a media server**

Prepare the PC with Windows 7 or ensure the server software is installed on the PC.

"Windows 7" and "TwonkyMedia server 6 (installed on the PC with Windows 7, Windows Vista or Windows XP)" are the server software that has been tested for compatibility with this TV (as of January, 2011). Any other server software have not been tested with this TV, therefore compatibility and performance cannot be assured.

- ●Windows 7
- The setup for homegroup settings of Windows 7 is required. For details, refer to the help functions of Windows 7. ●TwonkyMedia server
- "TwonkyMedia server" is the product of PacketVideo Corporation.

To obtain the Installation Guides for installing and setting "TwonkyMedia server", visit the website of TwonkyMedia. Additional fees may be charged to obtain server software.

#### **Note**

- The DLNA control function of Windows 7 is not supported with this TV.
- ●For more information about the server software, please consult each software company.
- ●When server software for the media server is installed on the PC, the data may be at risk of being accessed by other people. Please take care of the settings and connections under the network circumstances at the office, hotel or even at home when not using a router.

#### Network connections  $\Rightarrow$  "Example 1", "Example 2" (p. 45)

**Network setup**  $\Rightarrow$  **(p. 46 - 48)** 

**DLNA** operations  $\Rightarrow$  (p. 49 - 52)

#### **Internet contents** (except: X50K series)

You can access the Internet contents.

●This TV does not support full web browser function and some features of the websites may not be available.

Network connections  $\Rightarrow$  "Example 1", "Example 3" (p. 45)

**Network setup**  $\neq$  **(p. 46 - 48)** 

**Accessing the Internet contents (p. 52)**

#### **Network connections**

To use only DLNA features, you can operate the features without broadband network environment.

To enjoy the Internet contents, you need a broadband network environment. (Except: X50K series)

- ●If you do not have any broadband network services, please consult your retailer for assistance.
- ●Contact your Internet Service Provider (ISP) telecommunications company for further assistance regarding the network equipment.
- ●Confirm the terms and conditions of the contracts with your Internet Service Provider (ISP) or telecommunications company. Depending on the contracts, additional fees may be charged or multiple connections to the internet may be impossible.

## **Example 1**

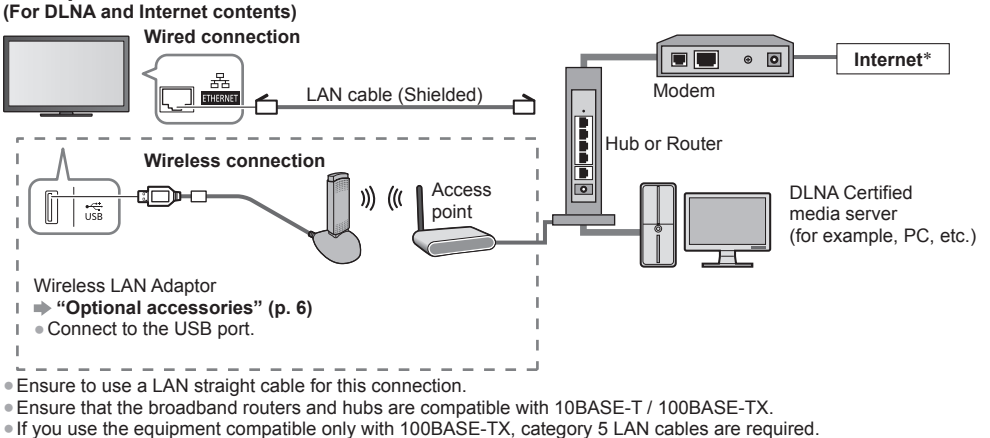

 ∗: If your modem has no broadband router functions, use a broadband router. If your modem has broadband router functions but there are no vacant ports, use a hub.

## **Example 2**

#### **(For DLNA)**

You can connect the TV and the equipment directly to use DLNA features.

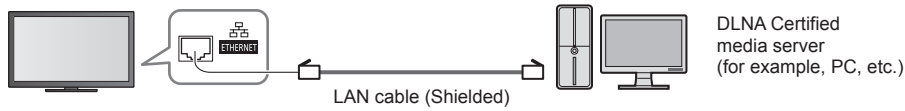

●Ensure to use a LAN cross cable for this connection.

#### **Example 3**

#### **(For Internet contents)**

You can connect the TV and the telecommunication equipment directly to enjoy the Internet contents.

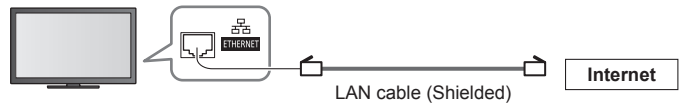

#### **Note**

Set up and connect any equipment required for the network environment. You cannot make settings for the equipment on this TV. Read the manual of the equipment.

●Required speed (effective): at least 1.5 Mbps for SD and 6 Mbps for HD picture quality, respectively. If the transfer speed is not enough, contents may not be played back properly.

#### **Network Setup**

●Ensure the connections are completed before starting Network Setup.  **"Network connections" (p. 45)**

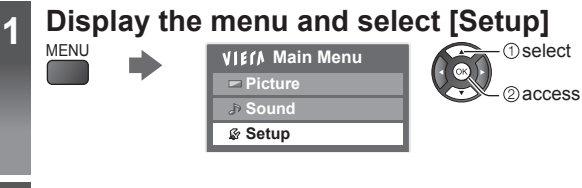

## **2 Select [Network Setup]**

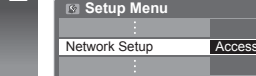

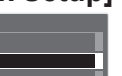

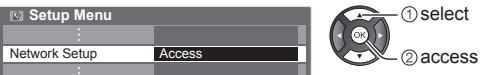

#### **Wired connection settings**

This setting is for the network connection by using the LAN cable.

#### **1 Select [Network Type] and set to [Wired]**

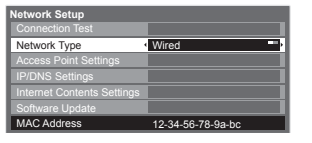

If you make the network connection like "Example 2" (p. 45), you do not have to set [Acquire DNS Address], [Proxy] and [Proxy Port].

#### **2 Select [IP/DNS Settings] and set the items**

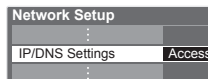

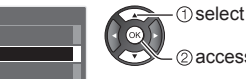

2access

2 set select

#### **■ [Acquire IP Address] / [Acquire DNS Address]**

Sets [Gateway], [Subnet Mask], [Gateway] and [DNS Address].

Select [Acquire IP Address] / [Acquire DNS Address] and set to [Auto] (recommended).

●The available settings are displayed automatically.

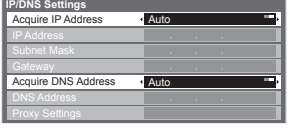

Manual settings ([IP Address], [Subnet Mask], [Gateway], [DNS Address]) 2) set  $\bigcirc$  select ghi jk l mno pqrs tuv wxyz

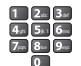

**3 Select [Proxy Settings] and set the items** (except: X50K series)

It is not required for normal household use.

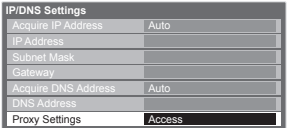

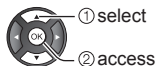

●After settings, return to the previous menu.

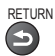

#### **■ [Proxy]**

Sets Proxy address.

- ●This is the address of the relay server that is connected to the target server instead of the browser and sends data to the browser. Setting is required if specified by the provider.
- 1. Select [Proxy] 2. Enter the address 3. Store RETURN **Proxy Settings Proxy Proxy** Host Proxy Port **0** *<u>O*select</u> **T**select ſок ſб 2access 2 set ●You can set characters by using numeric buttons. (English only) **■ [Proxy Port]** Sets Proxy port number. • This number is also specified by the provider with the Proxy address. 1. Select [Proxy Port] 2. Move the cursor and enter the number **Proxy Settings** Proxy ghi jun jun Proxy Port pqrs tuv wxyz **4 Select [Connection Test] and access to test Network Setup 1** select

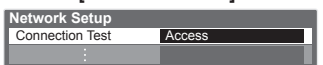

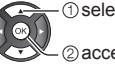

2access

●Performs automatic testing of the network connection for the TV. (It takes a while to test.)

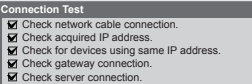

#### **M**: succeeded

The test is successful and the TV is connected to the network.

#### $\boxtimes$  : failed

Check the settings and connections.

#### **Wireless connection settings**

This setting is for the wireless network connection.

●Confirm the encryption key, settings and positions of your access point before starting setup. For details, read the manual of the access point.

#### **1 Select [Network Type] and set to [Wireless]**

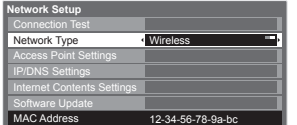

#### **2 Select [Access Point Settings]**

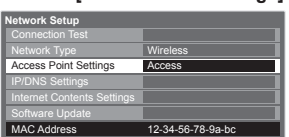

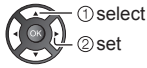

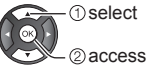

#### **3 Select the connection type and set**

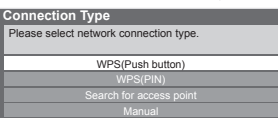

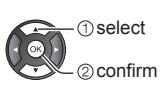

**47**

#### **■ [WPS(Push button)]**

 **"Auto Tuning" (p. 15)**

#### **■ [WPS(PIN)]**

**Enter the PIN code to the access point, and then select [Connect]**

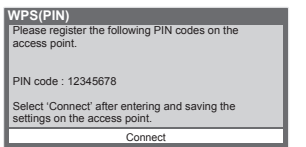

#### ■ **[Search for access point]**

 **"Auto Tuning" (p. 15)**

#### **■ [Manual]**

You can setup SSID, authentication type, encryption type, and encryption key manually. Follow the on-screen instructions and set manually.

 $\alpha$ 

#### **4 Select [Connection Test] and access to test** - <sub>O</sub>select

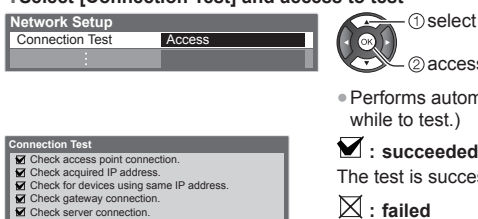

●Performs automatic testing of the network connection for the TV. (It takes a while to test.)

2) access

The test is successful and the TV is connected to the network.

### $\boxtimes$  : failed

Check the settings and connections.

#### **Update TV's software** (except: X50K series)

Accesses the specific website to update TV's software and search if any software updates are available.

#### **Select [Software Update]**

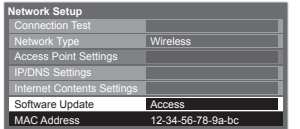

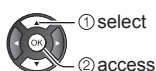

●Follow the on-screen instructions.

#### **Note**

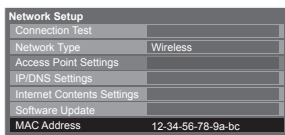

#### **[MAC Address]**

 $\bullet$  MAC address is a unique address that identifies hardware in the network. (for information only)

#### **Using DLNA**® **features**

●Ensure the preparation of the media server, network connections and network settings are completed.  **"Media server" (p. 44), "Network connections" (p. 45), "Network Setup" (p. 46 - 48)**

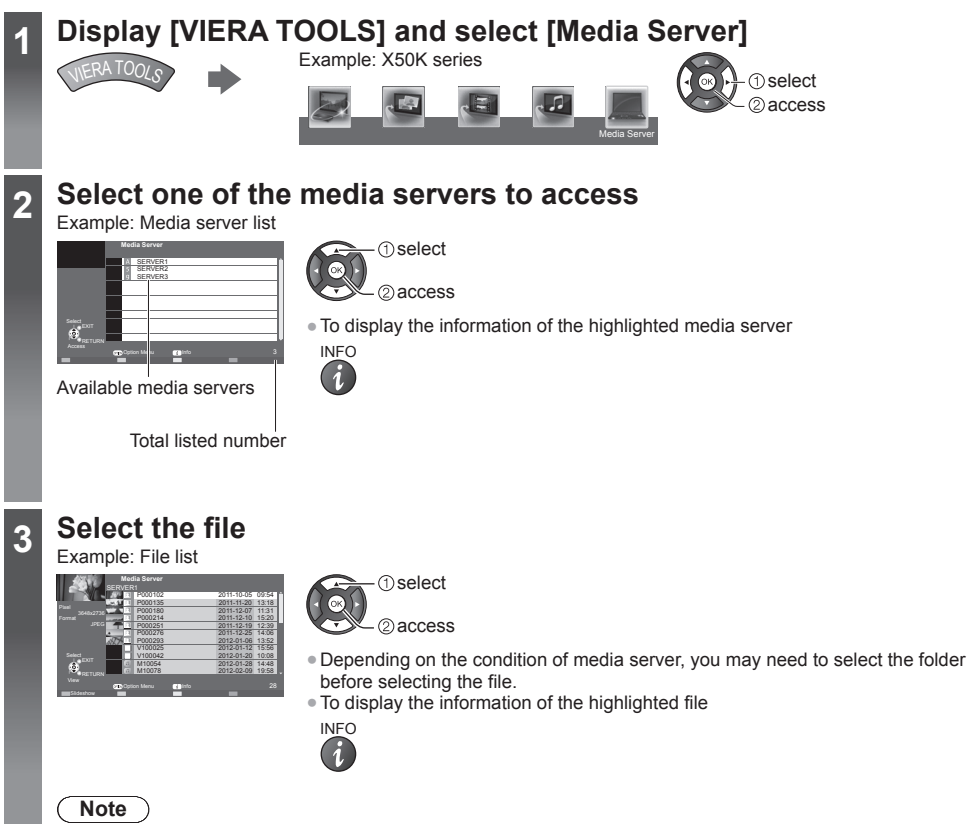

- ●Non-playable files are also listed but cannot be selected.
- ●Turn the TV off, and then on again when changing or reconnecting the network connection.

#### **For photo file**

#### **[Single view]** - Photos are displayed one at a time.

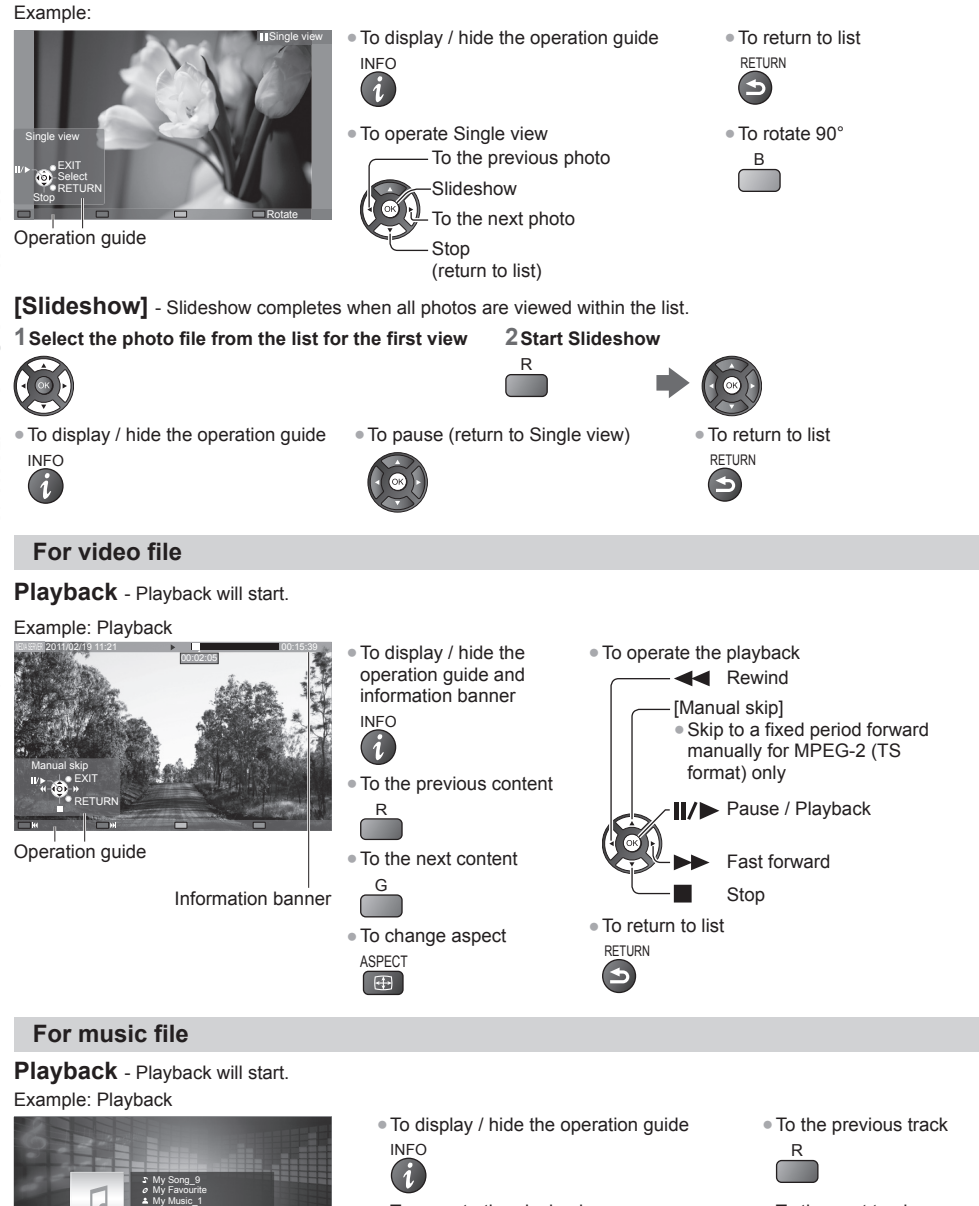

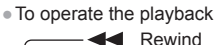

00:02.43 / 00:05.44

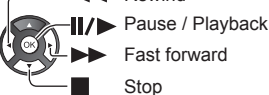

●To the next track

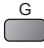

●To return to list **RETURN** 

**50**

EXIT RETURN Operation guide

### **Option menu for each content**

Setup the settings for Photo, Video and Music file operations.

#### **1 Display the option menu**

OPTION

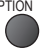

## **2 Select [Slideshow Settings], [Video Setup] or [Music Setup]**

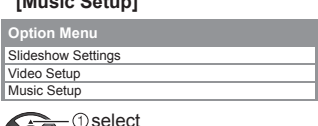

2access

#### **3 Select the items and set** ②set or **1** Select

 access **[Back Ground Music]** 

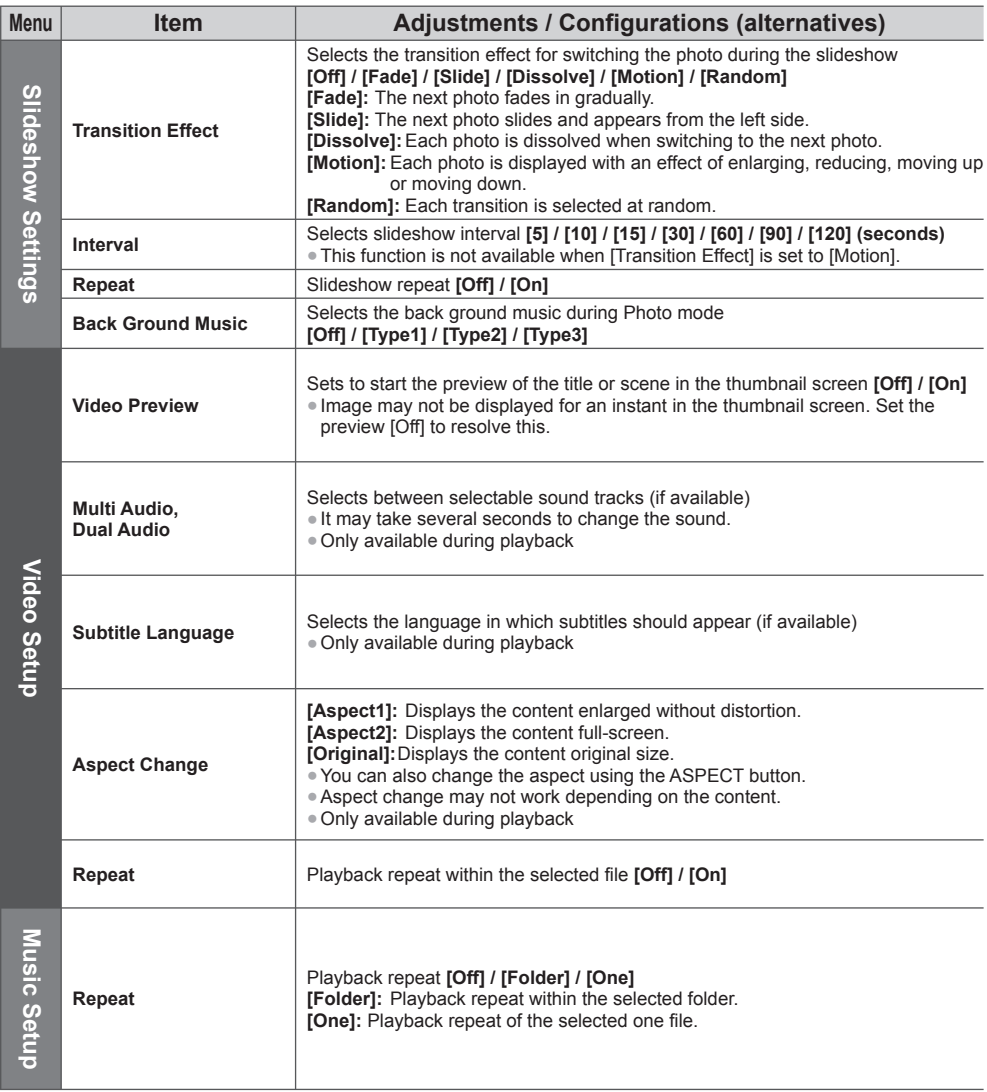

#### **Audio output settings (for video contents)**

You can enjoy the multi-channel sound via an amplifier connected to HDMI2 (ARC function) terminal. ●To confirm or change the current sound status **(p. 41)**

#### **1 Display the menu and Select [Sound] 2 Select [SPDIF Selection] and set**

### **VIErA Main Menu Picture Sound Setup The select** 2) access

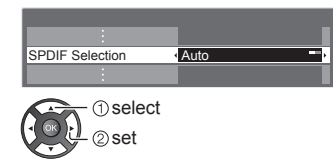

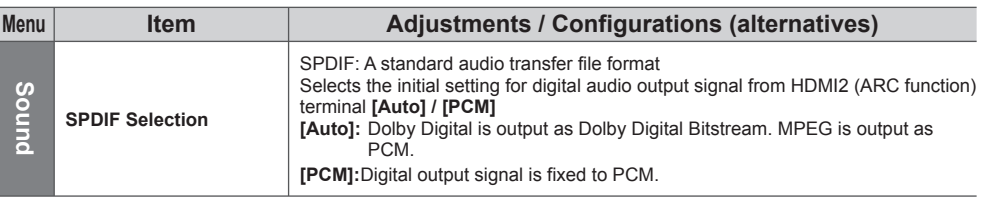

#### **Accessing the Internet contents** (except: X50K series)

You can access the Internet contents.

- ●Using this function requires a broadband internet connection. Dial-up internet connections cannot be used.
- ●Ensure the network connections and network settings are completed.
- **"Network connections" (p. 45), [Network Setup] (p. 46 48)**

#### **1 Display [VIERA TOOLS] and select the Internet contents** Example: X50D series

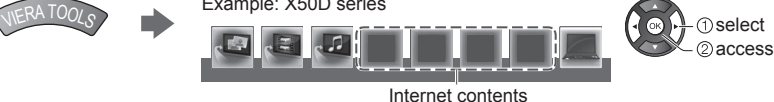

## **Note**

- ●Be sure to update the software when a software update notice is displayed on the TV screen. If the software is not updated, you will not be able to enjoy this function.
- You can update the software later manually. **[Software Update] in [Network Setup] (p. 48)**
- ●The Internet contents are operated by their respective service providers, and service may be discontinued either temporarily or permanently without notice. Therefore, Panasonic will make no warranty for the content or the continuity of the services.
- ●You can hide or reveal icons of internet contents on VIERA TOOLS. **[Internet Contents Settings] (p. 29)**
- ●All features of websites or content of the service may not be available.
- Some content may be inappropriate for some viewers.
- ●Some content may only be available for specific countries and may be presented in specific languages.
- ●Depending on the connection environment, the internet connection may be slow or may not be successful.
- ●Turn the TV off, and then on again when changing or reconnecting the network connection.
- ●Registration is required to access certain Internet contents. Refer registration steps shown on the screen when accessing Internet contents feature.

# **Link Functions (VIERA Link)**

VIERA Link (HDAVI Control™) connects the TV and the equipment with VIERA Link function, and enables easy control, convenient recording, playback, energy saving, creating home theatre, etc., without complicated setting.  **(p. 55 - 59)**

- ●This TV supports "HDAVI Control 5" function. But available features are depending on the connected equipment's version of HDAVI Control. Please read the manual of the equipment to confirm the version.
- ●VIERA Link features may be available even with other manufacturers' equipment supporting HDMI CEC.

#### **Summary of features**

#### **VIERA Link (HDMI connection)**

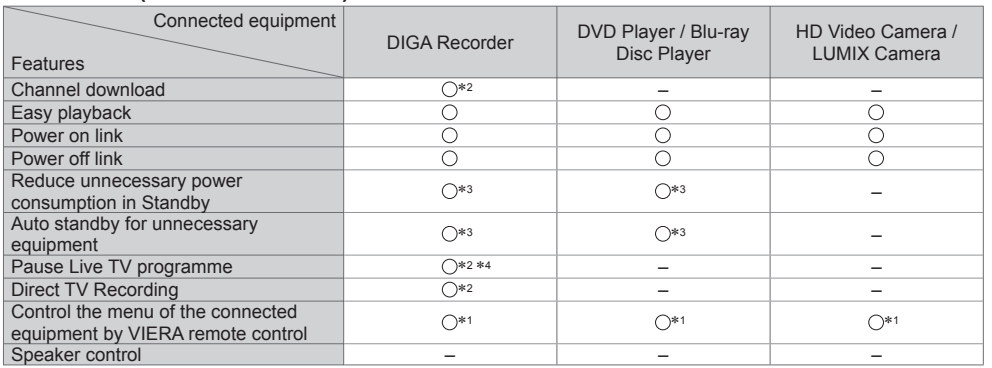

#### **Connection**

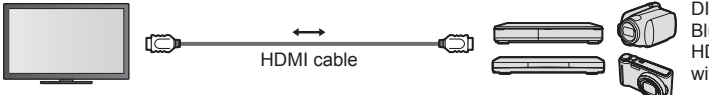

DIGA Recorder / DVD Player / Blu-ray Disc Player / HD Video Camera / LUMIX Camera with VIERA Link function

●Use fully wired HDMI compliant cable.

●Connect the equipment supporting VIERA Link to the TV's HDMI1 or HDMI2 terminal via an HDMI cable.

●About HDMI cable for connecting Panasonic HD Video Camera or LUMIX Camera, read the manual of the equipment.

## **VIERA Link (HDMI and Audio out connections)**

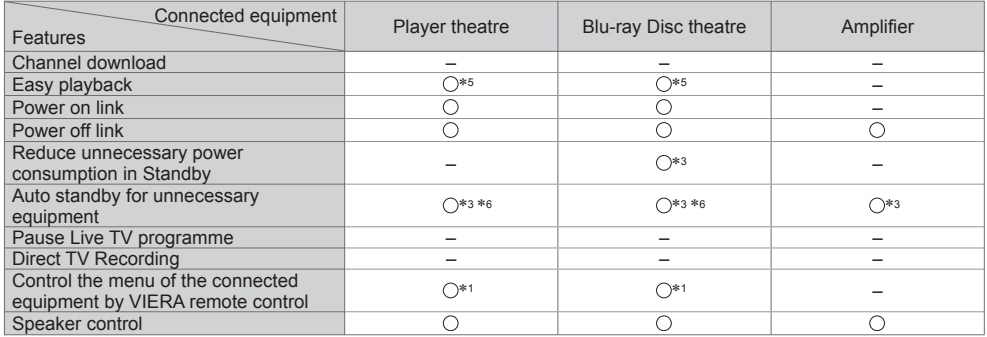

**Connection Connection Connection Connection Connection Connection Connection Connection Connection Connection Connection Connection Connection Connection Connection Connection Connection**

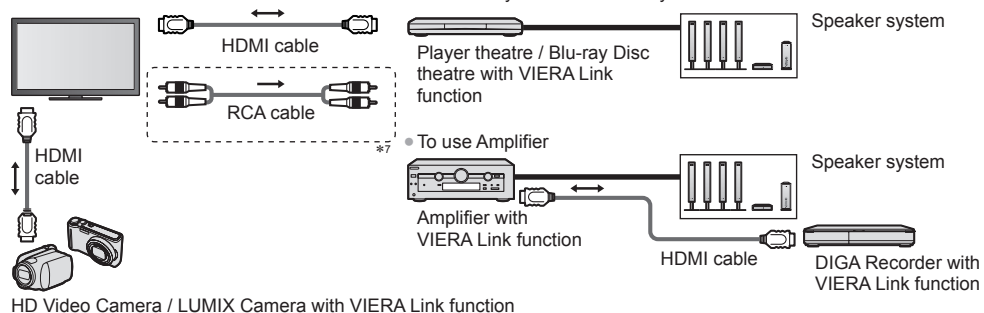

●Use fully wired HDMI compliant cable.

- ●Connect the equipment supporting VIERA Link to the TV's HDMI1 or HDMI2 terminal via an HDMI cable.
- ●Use RCA cable for audio output from the TV.
- ∗1: Available with the equipment which has "HDAVI Control 2
- or later" function.<br>\*2: Available with the equipment which has "HDAVI Control 3<br>or later" function.
- \*3: Available with the equipment which has "HDAVI Control 4 or later" function
- \*4: Available with a DIGA Recorder which has HDD.
- 
- 
- <sup>∗</sup>5: While playing a disc. ∗6: Except for watching a disc. ∗7: If the connected equipment has "HDAVI Control 5" function, you do not have to use RCA cable. In this case, connect the equipment to the TV's HDMI2 terminal via an HDMI cable.

#### **VIERA Link Control of compatible equipment → IVIERA Link Controll (p. 57)**

●Table below displays maximum number of compatible equipment that can be controlled by VIERA Link Control. This includes connections to equipment already connected to the TV.

For example, DIGA Recorder connected to Amplifier which is connected to the TV via an HDMI cable.

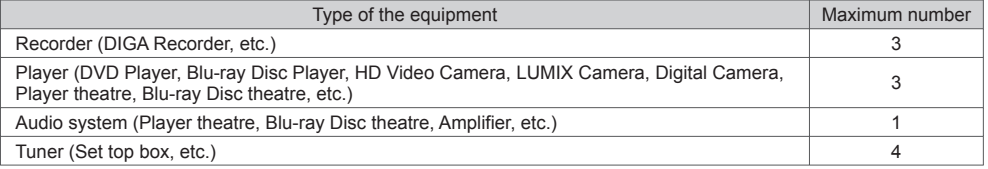

#### **VIERA Link "HDAVI Control™"**

## ∗ **Enjoy additional HDMI Inter-Operability with Panasonic products which have "HDAVI Control" function.**

This TV supports "HDAVI Control 5" function.

- These features are limited to models incorporating "HDAVI Control" and "VIERA Link".
- ●Some functions are not available depending on the equipment's version of HDAVI Control. Confirm the connected equipment's version of HDAVI Control.
- ●VIERA Link "HDAVI Control", based on the control functions provided by HDMI which is an industry standard known as HDMI CEC (Consumer Electronics Control), is a unique function that we have developed and added. As such, its operation with other manufacturers' equipment that supports HDMI CEC cannot be guaranteed.
- ●Please refer to individual manuals for other manufacturers' equipment supporting VIERA Link function.
- ●About applicable Panasonic equipment, consult your local Panasonic dealer.

#### **Preparations**

- Connect the equipment supporting VIERA Link.
- VIERA Link connection **→ (p. 53, 54)**
- ●Use fully wired HDMI compliant cable. Non-HDMI-compliant cables cannot be utilised.
- Recommended Panasonic's HDMI cable part number:
- $\cdot$  RP-CDHS15 (1.5 m)  $\cdot$  RP-CDHS30 (3.0 m)  $\cdot$  RP-CDHS50 (5.0 m)
- Set up the connected equipment. Read the manual of the equipment.
- ●For optimal recording, the settings of the recorder may need to be changed. For details, read the manual of the recorder.
- Set [VIERA Link] to [On] in the Setup Menu. **▶ [VIERA Link] (p. 29)**
- Set up the TV.

#### **After connection, turn the equipment on and then switch the TV on.**

**Select the input mode from HDMI1 or HDMI2 (p. 22), and make sure that an image is displayed correctly.** This setup should be done each time when the following conditions occur:

- for the first time
- when adding or reconnecting equipment
- when changing setup

#### **Features available**

#### **Channel download**

Channel settings can be downloaded to the recorder.

#### **Easy playback**

Automatic input switching - When the connected equipment is operated, input mode is switched automatically.

#### **Power on link**

#### Set Power on Link [On] in the Setup Menu to use this function  $\Rightarrow$  [Power on Link] (p. 29)

When the connected equipment starts playback or direct navigator / function menu for the equipment are activated, the TV is automatically turned on. (Only when the TV is in Standby mode.)

#### **Power off link**

Set Power off Link [On] in the Setup Menu to use this function  $\Rightarrow$  [Power off Link] (p. 29)

When the TV is set to Standby mode, the connected equipment is also automatically set to Standby.

●This function will work even if the TV enters Standby mode automatically by auto power standby function.

#### **Reduce unnecessary power consumption in Standby [Standby Power Save]**

#### Set Standby Power Save [On] in the Setup Menu to use this function  $\Rightarrow$  [Standby Power Save] (p. 29)

The power consumption in Standby mode of the connected equipment is controlled higher or lower in synchronisation with the TV On / Off state to reduce the consumption.

When the TV is set to Standby mode, the connected equipment is automatically set to Standby and the power consumption of the connected equipment is automatically minimised.

When the TV is turned on, the connected equipment is still in Standby mode, but the power consumption is increased to make startup time fast.

●This function is effective if the connected equipment can change the power consumption in Standby mode and is set to higher consumption.

●This function works when [Power off Link] is set to [On].

#### **Auto standby for unnecessary equipment [Intelligent Auto Standby]**

#### **Set Intelligent Auto Standby [On (With reminder)] or [On (No reminder)] in the Setup Menu to use this function [Intelligent Auto Standby] (p. 29)**

When the TV is on, non-watched or non-used connected equipment goes into Standby mode automatically to reduce the power consumption. For example, when the input mode is switched from HDMI or when Speaker Selection is changed to [TV] (except for watching a disc).

- ●If you select [On (With reminder)], the on-screen message will be displayed before the connected equipment turns to standby.
- ●This function may not work properly depending on the connected equipment. If required, set to [Off].

#### **Direct TV Recording** - What you see is What you record **[Direct TV Rec]**

Records the current programme in the DIGA Recorder immediately.

●If you connect a variety of recorders including other manufacturers' recorders at the same time, connect the DIGA Recorder to the TV's lower HDMI terminal number. For example, if you use HDMI1 and HDMI2 for two recorders, connect the DIGA Recorder to HDMI1.

●If you cannot operate, check the settings and the equipment.

 **"Summary of features" (p. 53, 54), "Preparations" (p. 55)**

## **1 Display [VIERA Link Menu]**

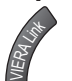

●You can also access directly by using VIERA TOOLS (except: X50D series) **"How to Use VIERA TOOLS" (p. 23)**

## **2 Select [Direct TV Rec] and start recording**

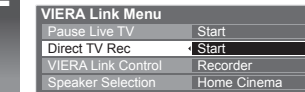

**D** select ②start

#### ■ **To stop recording**

Select [Stop] in [Direct TV Rec]

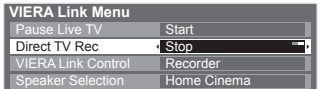

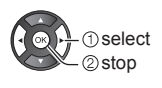

## **Pause Live TV programme [Pause Live TV]**

You can pause the current TV programme and resume later.

- The current TV programme will be recorded on HDD of the connected DIGA Recorder.
- ●This function is available with a DIGA Recorder which has HDD.
- ●If you connect a variety of recorders including other manufacturers' recorders at the same time, connect the DIGA Recorder which has an HDD to the TV's lower HDMI terminal number. For example, if you use HDMI1 and HDMI2 for two recorders, connect the DIGA Recorder which has HDD to HDMI1.
- ●If you cannot operate, check the settings and the equipment.
- **"Summary of features" (p. 53, 54), "Preparations" (p. 55)**

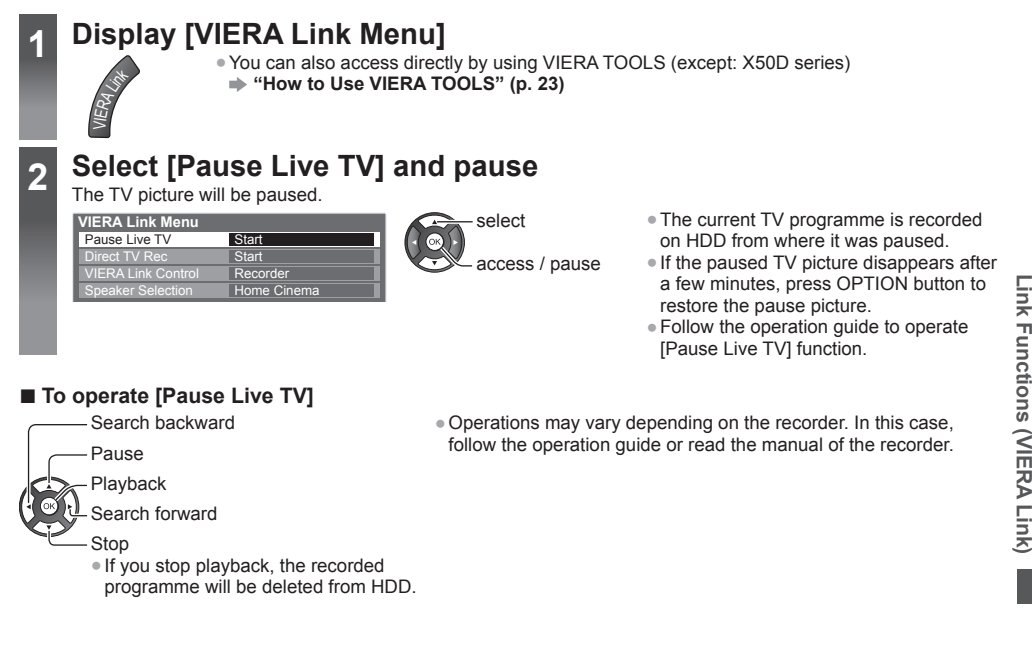

■ **To return to current TV** (Stop playback of [Pause Live TV] / cancel pause)

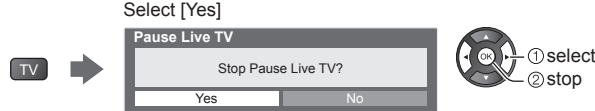

●If you stop playback or cancel pause, the recorded programme will be deleted from HDD.

#### **Control the menu of the connected equipment by VIERA remote control [VIERA Link Control]**

You can control some functions of the connected equipment with this TV remote control pointing at the TV's signal receiver.

- ●If you cannot operate, check the settings and the equipment.
- **"Summary of features" (p. 53, 54), "Preparations" (p. 55)**
- ●For details of the operations for the connected equipment, read the manual of the equipment.

# **1 Display [VIERA Link Menu]**

VIERA LI

●You can also access directly by using VIERA TOOLS (except: X50D series) **"How to Use VIERA TOOLS" (p. 23)**

## **2 Select [VIERA Link Control]**

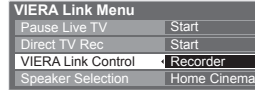

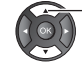

## **3 Select the equipment to access**

Select the type of the connected equipment and access.

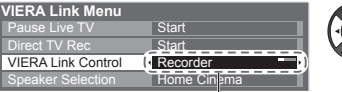

#### **D**select 2 access

select

#### **[Recorder] / [Player] / [Home Cinema] / [Video Camera] / [LUMIX] / [Digital Camera] / [Other]**

- ●The displayed item may vary depending on the connected equipment.
- ●[Home Cinema] means Player theatre, Blu-ray Disc theatre or Recorder theatre.
- ●[Other] means Tuner set top box.

#### **The menu of the accessed equipment will be displayed.**

(Input mode will be changed automatically)

## **4 Operate the menu of the equipment**

Follow the operation guide

●To display the operation guide

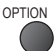

If other manufacturers' equipment is accessed, Setup / Contents Selection menu may be displayed. ●Available VIERA remote control buttons depend on the connected equipment.

#### **Note**

●Some operations may not be available depending on the equipment. In this case use its own remote control to operate the equipment.

#### **■ If multiple recorders or players are connected**

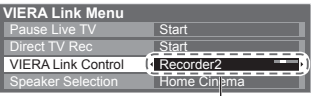

[Recorder1-3 / Player1-3]

The number is given from the TV's lower number of HDMI terminal connected to the same type equipment. For example, two recorders to HDMI1 and HDMI2, the recorder connected to HDMI1 is displayed as [Recorder1], and the recorder connected to HDMI2 is displayed as [Recorder2].

#### ■ **If you access non-VIERA Link equipment**

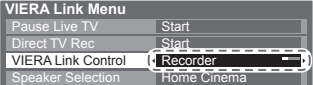

The type of the connected equipment is displayed. Although you can access the connected equipment, you cannot operate it. Use its own remote control to operate the equipment.

#### **Speaker control [Speaker Selection]**

You can control the theatre speaker with this TV remote control pointing at the TV's signal receiver.

- ●If you cannot operate, check the settings and the equipment.
- **"Summary of features" (p. 53, 54), "Preparations" (p. 55)**

## **1 Display [VIERA Link Menu]**

●You can also access directly by using VIERA TOOLS (except: X50D series) **"How to Use VIERA TOOLS" (p. 23)**

select

## **2 Select [Speaker Selection]**

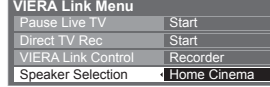

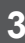

## **3 Set to [Home Cinema] or [TV]**

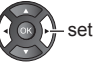

VIERA Link

#### **[Home Cinema]:**

The sound is from theatre speakers. Player theatre, Blu-ray Disc theatre or Amplifier will be automatically turned on if it is in Standby mode.

●Volume up / down

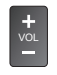

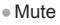

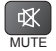

• The sound of TV speakers is mute.

●When the equipment is turned off, TV speakers will be active.

#### **[TV]:**

TV speakers are active.

#### **Multi-channel sound**

If you want to enjoy the multi-channel sound (e.g. Dolby Digital 5.1ch) via an Amplifier, connect it with HDMI cable (p. 54), and then select [Home Cinema]. In this case, you need to use an Amplifier which has "HDAVI Control 5" function, and connect it to the TV's HDMI2 terminal via an HDMI cable.

To enjoy the sound from the DIGA Recorder in multi-channel sound, connect an HDMI cable from the DIGA Recorder to the Amplifier (p. 54).

#### **Note**

- ●These functions may not work properly depending on the connected equipment.
- ●Image or sound may not be available for the first few seconds when input mode is switched.
- ●"HDAVI Control 5" is the newest standard (as of December, 2011) for HDAVI Control compatible equipment. This standard is compatible with conventional HDAVI equipment.
- ●To confirm this TV's version of HDAVI Control **[System Information] (p. 29)**

# **External Equipment**

These diagrams show our recommendations for connection of your TV to various pieces of equipment.

For other connections, consult the instructions for each piece of equipment, the basic connection (p. 11 - 13), the table (p. 62), and the specifications (p. 74, 75).

• Check the type of terminals and cable plugs are correct when connecting.

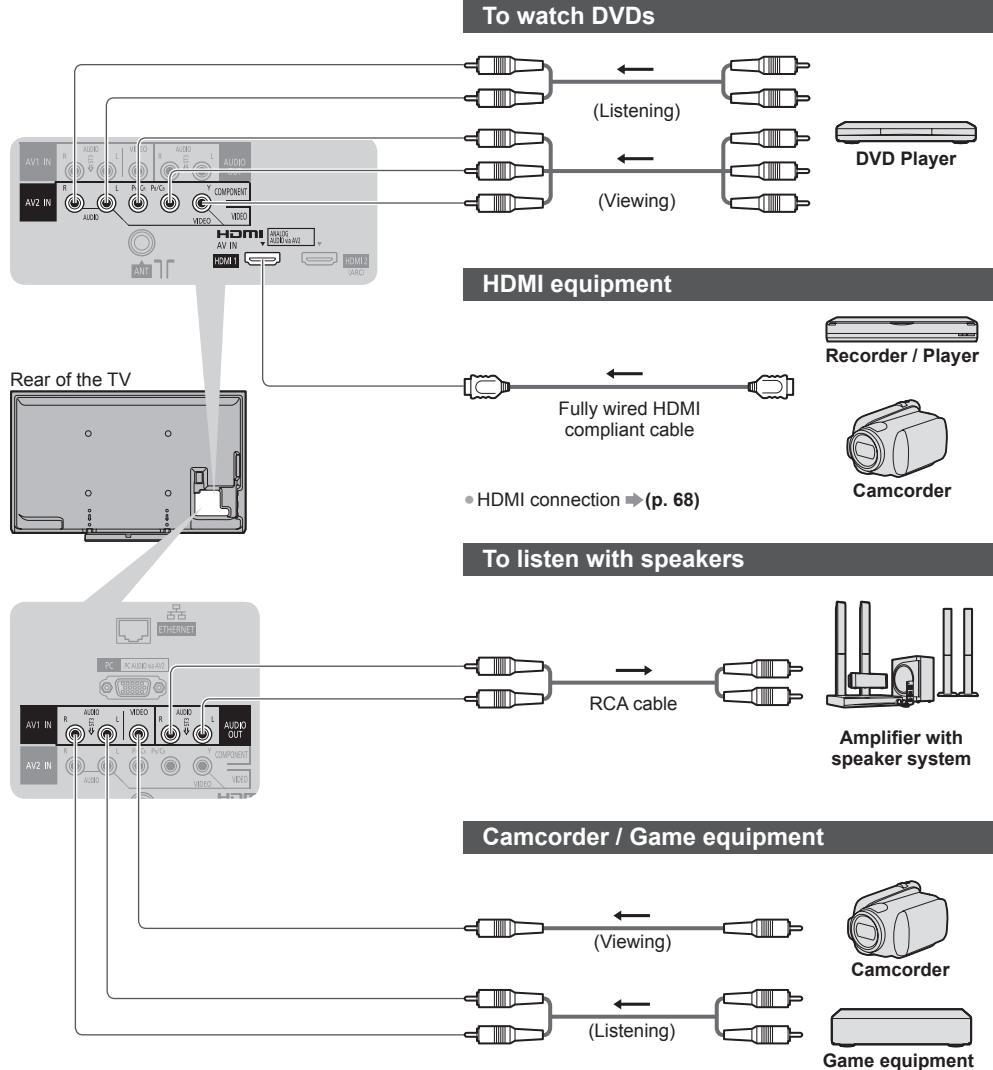

#### **Headphones**

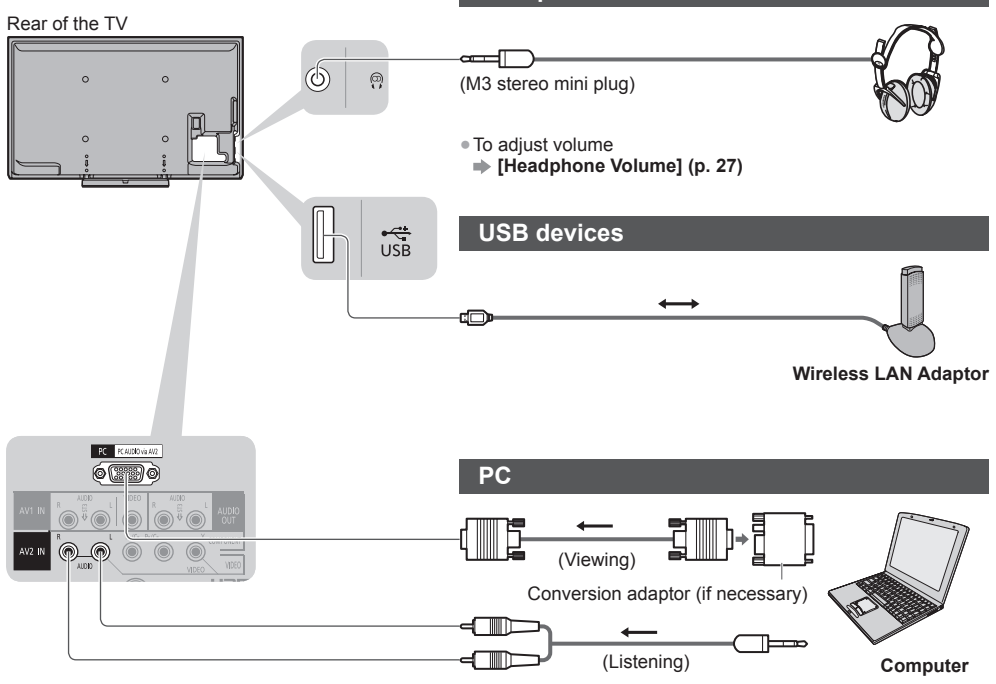

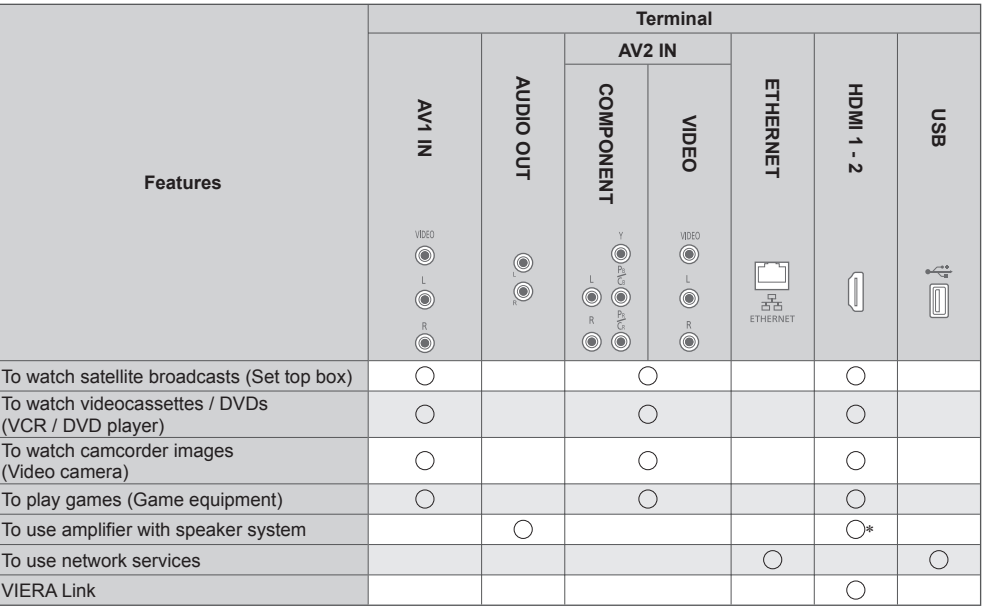

 : Recommended Connection ∗ : Use HDMI2 for connecting an amplifier. This connection is applicable when using an amplifier that has ARC (Audio Return Channel) function.

# **Technical Information**

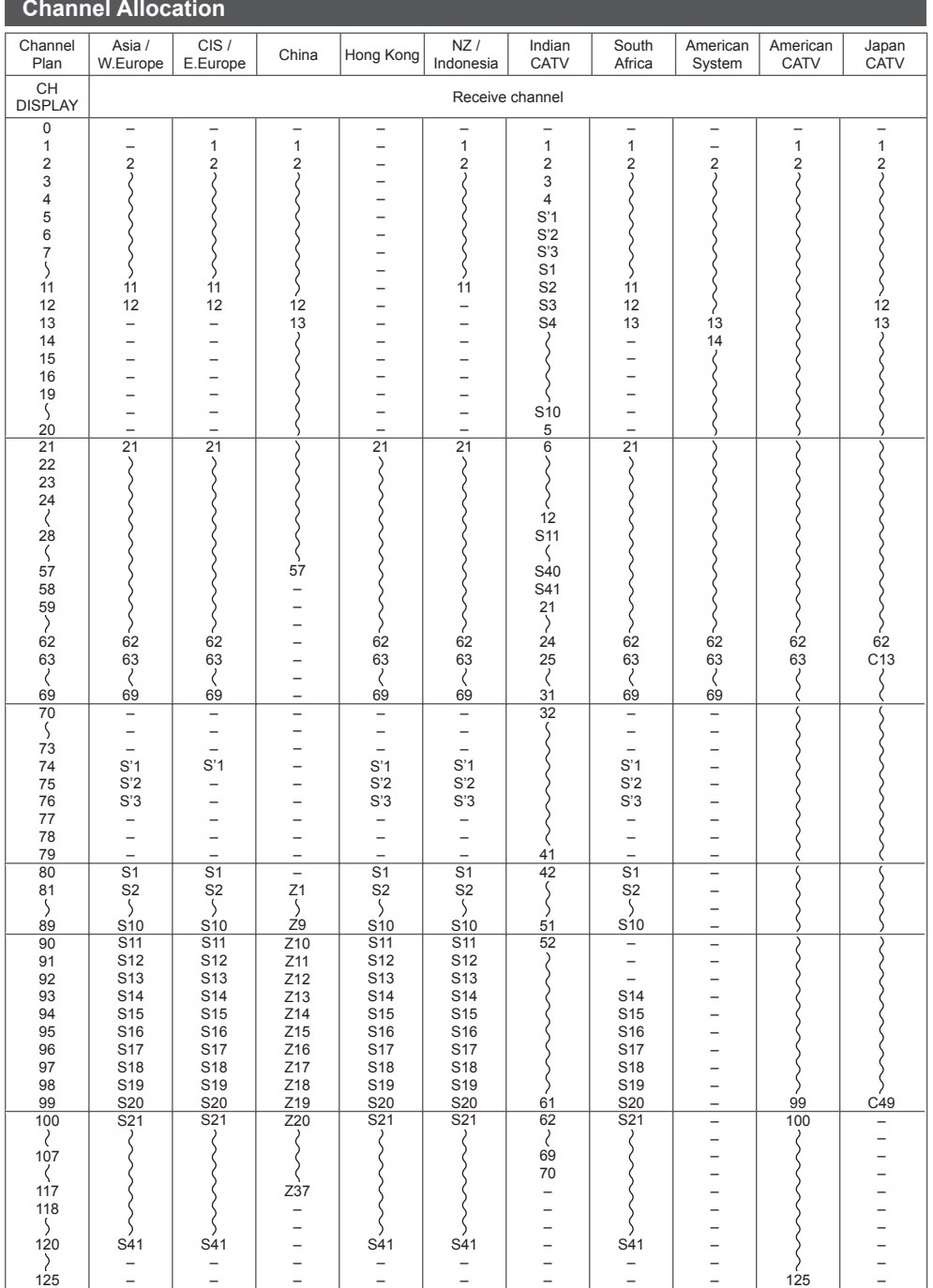

#### **Stereo / Bilingual Sound Selection**

 $\infty$  $\sqrt{1/\pi}$  When you receive the stereo / bilingual sound system, sound output modes can be selected by pressing the Sound Selection button.

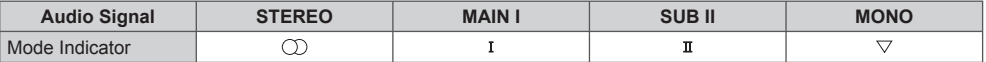

#### **NICAM** .......Used in New Zealand, Singapore, Hong Kong etc.

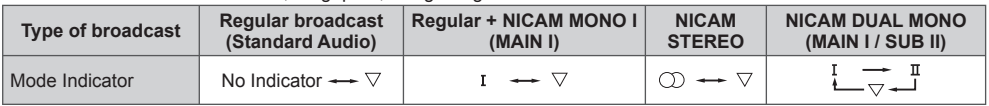

#### **A2 (German)** .......Used in Australia, Malaysia etc.

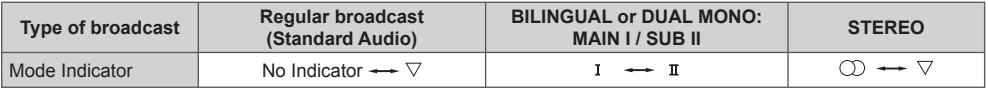

●If the stereo signal is poor or the receiving conditions are not optimum or if STEREO:MONO automatic switching occurs, it is recommended you switch from STEREO to MONO.

●Even when the contents of the receiving signal undergo changes, selection mode is kept intact.

●When the receiving conditions deteriorate, listening will be easier if the mode is set to the MONO position, using the Sound Selection button.

●DUAL, also known as DUAL MONO or as BILINGUAL is not currently transmitted in some countries.

## **Supported file format in Media Player and media servers**

## **■ Photo**

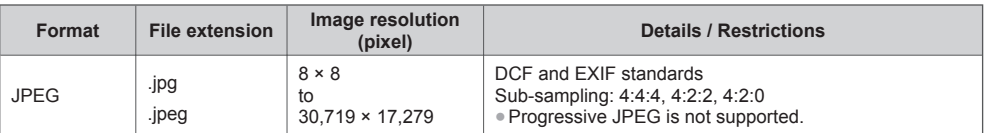

#### **■ Video**

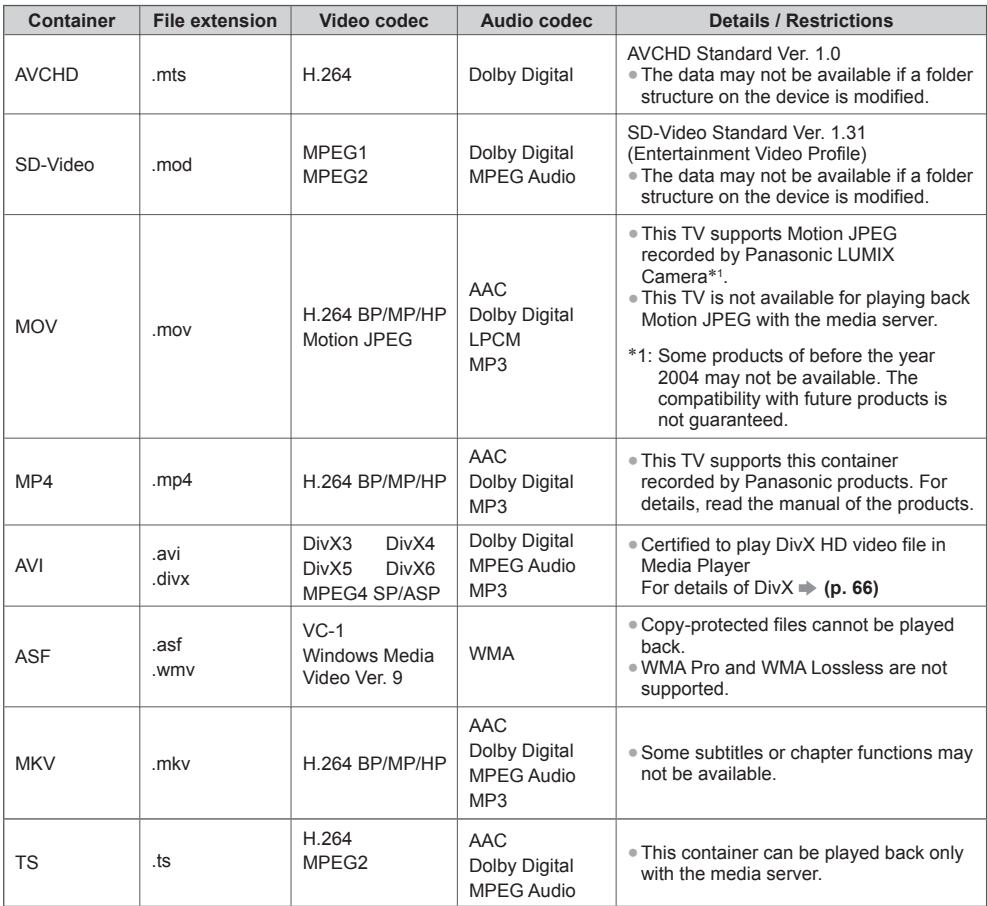

#### **■ Music**

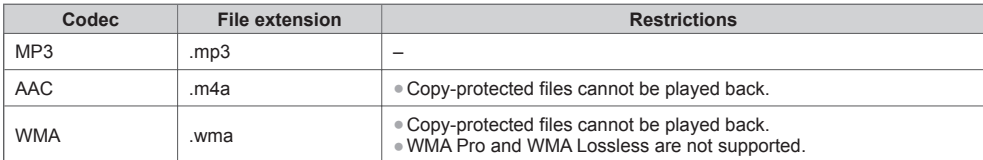

#### **Note**

Some files may not be played back even if they fulfil these conditions.

- ●Do not use two-byte characters or other special codes for data.
- ●The device may become unusable with this TV if the file or folder names are changed.

#### **DivX**

DivX Certified® to play DivX® video up to 1080p HD including premium content.

ABOUT DIVX VIDEO:

DivX® is a digital video format created by DivX, LLC, a subsidiary of Rovi Corporation. This is an official DivX Certified® device that plays DivX video. Visit divx.com for more information and software tools to convert your files into DivX videos.

#### **■ Subtitle text file of DivX**

Subtitles format - MicroDVD, SubRip, TMPlayer

- ●The DivX video file and subtitles text file are inside the same folder, and the file names are the same except for the file extensions.
- ●If there are more than one subtitles text files inside the same folder, they are displayed in the following order of priority:

".srt", ".sub", ".txt".

- ●To confirm or change the current subtitle status while playing DivX content, press the OPTION button to display Option Menu.
- ●Depending on the methods used to create the file or the state of recording, only parts of the subtitles may be displayed, or the subtitles may not be displayed at all.
- ●Some subtitles text may not be displayed correctly.

#### **Note**

- Depending on how you make SD Card, USB Flash Memory or the media server, files and folders may not be displayed in the order you numbered.
- ●Depending on how you create the files and the structure of folders, the files and folders may not be displayed.
- ●When there are many files and folders, operation may take time to complete or some files may not be displayed or playable.

#### ABOUT DIVX VIDEO-ON-DEMAND:

This DivX Certified® device must be registered in order to play purchased DivX Video-on-Demand (VOD) movies. To obtain your registration code, locate the DivX VOD section in the Setup Menu. Go to vod.divx.com for more information on how to complete your registration.

#### ■ **To show DivX VOD registration code**

#### **[DivX® VOD] (p. 29)**

●If you want to generate the new registration code, you have to deregister the current registration code.

After playing DivX VOD content once, the confirmation screen to deregister will be displayed in [DivX® VOD] in the Setup Menu. If you press the OK button on the confirmation screen, the deregistration code will be generated and you will not be able to play any contents that you purchased using the current registration code.

You will obtain the new registration code by pressing the OK button on the deregistration code screen.

●If you purchase DivX VOD content using a registration code different from this TV's code, you will not be able to play this content. ([Your device is not authorized to play this DivX protected video.] is displayed.)

#### **■ Regarding DivX content that can only be played a set number of times**

Some DivX VOD content can only be played a set number of times.

When you play this content, the remaining number of plays is displayed. You cannot play this content when the number of remaining plays is zero. ([This DivX rental has expired.] is displayed.)

- ●When playing this content, the number of remaining plays is reduced by one in the following conditions:
	- If you exit the current application.
	- If you play the other content.
	- If you go to the next or previous content.

#### **Devices for playing back**

#### **■ SD Card**

Use an SD Card which meets SD standards. If not, it may cause the TV to malfunction.

Card format:

SDXC Card - exFAT

SDHC Card / SD Card - FAT16 or FAT32

- Compliant card type (maximum capacity):
- SDXC Card (64 GB), SDHC Card (32 GB), SD Card (2 GB), miniSD Card (2 GB) (requiring miniSD adaptor)
- ●If miniSD Card is used, insert / remove it together with the adaptor.
- Check the latest information on the card type at the following website. (English only) http://panasonic.jp/support/global/cs/tv/

#### **■ USB Flash Memory**

USB Flash Memory format: FAT16, FAT32 or exFAT

#### **Note**

- Data modified with a PC may not be displayed.
- ●Do not remove the device while the TV is accessing data. Otherwise this can damage device or TV.
- ●Do not touch the pins on the device.
- ●Do not subject the device to a high pressure or impact.
- ●Insert the device in the correct direction. Otherwise this can damage device or TV.
- ●Electrical interference, static electricity, or erroneous operation may damage the data or device.
- ●Back up the recorded data at regular intervals in case of deteriorated or damaged data or erratic operation of the TV. Panasonic is not liable for any deterioration or damage of recorded data.

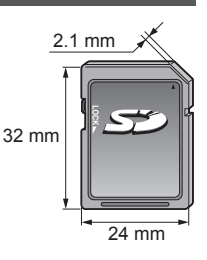

#### **HDMI connection**

HDMI (high-definition multimedia interface) is the world's first complete digital consumer AV interface complying with a non-compression standard.

HDMI allows you to enjoy high-definition digital images and high-quality sound by connecting the TV and the equipment.

HDMI-compatible equipment∗1 with an HDMI or DVI output terminal, such as a DVD player, a set top box or game equipment, can be connected to the HDMI terminal using an HDMI compliant (fully wired) cable. For more information about connections  $\Rightarrow$  (**p. 12, 60)** 

#### **■ Applicable HDMI features**

●Input audio signal: 2ch Linear PCM (sampling frequencies - 48 kHz, 44.1 kHz, 32 kHz) ●Input video signal:  **"Input signal that can be displayed" (p. 70)** Match the output setting of the digital equipment. ●Input PC signal:  **"Input signal that can be displayed" (p. 70)** Match the output setting of the PC.  **[VIERA Link] (p. 55)** ●Content Type ●Audio Return Channel∗<sup>2</sup> (HDMI2 terminal only)

#### **■ DVI connection**

If the external equipment has only a DVI output, connect to the HDMI terminal via a DVI to HDMI adaptor cable∗3. When the DVI to HDMI adaptor cable is used, connect the audio cable to the audio input terminal (HDMI1 / 2: use AV IN audio terminals).

#### **Note**

●Audio settings can be made on [HDMI1 / 2 Input] in the Sound Menu. (p. 28)

- ●If the connected equipment has an aspect adjustment function, set the aspect ratio to "16:9".
- ●These HDMI connectors are "type A".
- ●These HDMI connectors are compatible with HDCP (High-Bandwidth Digital Content Protection) copyright protection.
- ●Equipment having no digital output terminal may be connected to the input terminal of component or video to receive analogue signals.
- ●This TV incorporates HDMI™ technology.
- 
- \*1: The HDMI logo is displayed on HDMI-compliant equipment.<br>\*2: Audio Return Channel (ARC) is a function to send digital sound signals via an HDMI cable.<br>\*3: Enquire at your local digital equipment retailer shop.
- 

#### **PC connection**

A PC may be connected to this TV so that the PC screen is displayed and sound is heard from the TV.

- ●PC signals that can be inputted: Horizontal scanning frequency 31 to 69 kHz; vertical scanning frequency 59 to 86 Hz (more than 1,024 signal lines could result in incorrect display of the image).
- ●A PC adaptor is not necessary for the DOS/V-compliant D-sub 15-pin connector.

#### **Note**

- Some PC models cannot be connected to this TV.
- ●When using PC, set the colour display quality of PC to the highest position.
- ●For details of the applicable PC signals **"Input signal that can be displayed" (p. 70)**
- ●Maximum display resolution

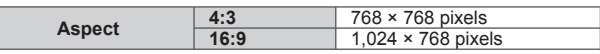

#### ●D-sub 15-pin connector signal

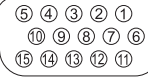

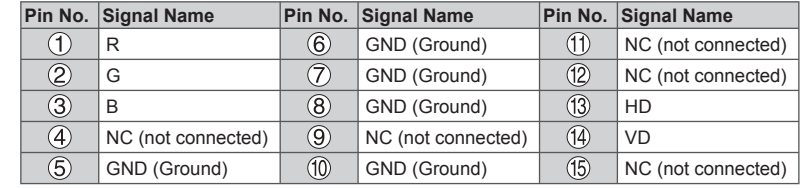

**Technical Information Technical Information**  ●VIERA Link (HDAVI Control 5)

#### **USB connection**

- ●It is recommended to connect the USB Flash Memory or Communication camera to the TV's USB ports directly.
- Some USB devices or USB HUB may not be used with this TV.
- ●You cannot connect any devices by using USB card reader.
- ●Additional information for USB devices may be on the following website. (English only) http://panasonic.jp/support/global/cs/tv/

#### **■ USB Keyboard**

- ●You can connect a keyboard via USB port for TV operations and character input.
- ●The USB Keyboard requiring its driver is not supported.
- ●Characters may not be displayed correctly on the TV screen depending on the connected keyboard.
- Some of the keys of USB keyboards may correspond to the operation of the remote control.

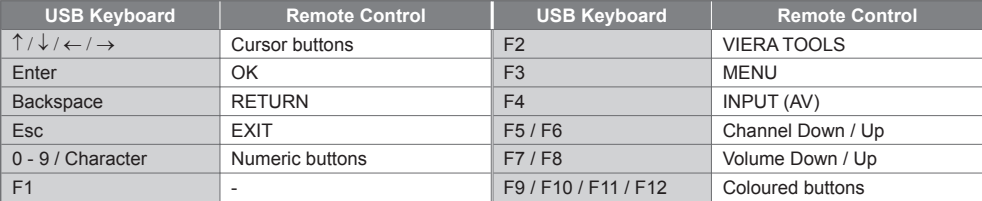

 $\frac{2}{5}$   $\frac{6}{6}$ 

#### **Characters table for numeric buttons**

You can enter characters by using numeric buttons for free input items. (English only)

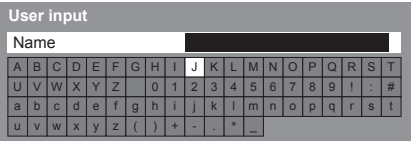

 $\overline{p}$ Press the numeric button repeatedly until you reach the desired character.

- ●The character is set automatically if you leave for 1 second.
- ●You can also set the character by pressing the OK button or other numeric buttons within 1 second.
- ●The characters may vary depending on the input items.

#### Characters table:

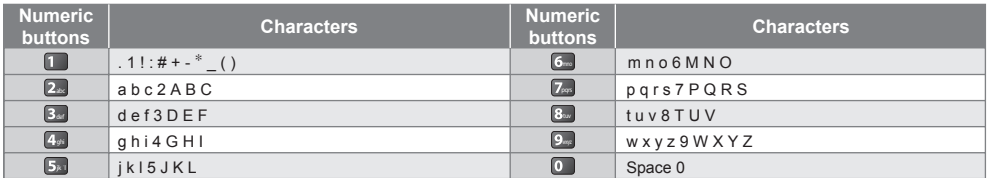

#### **Input signal that can be displayed**

#### ■ **COMPONENT** (Y, P<sub>B</sub>, P<sub>R</sub> (from AV2 terminal)), HDMI

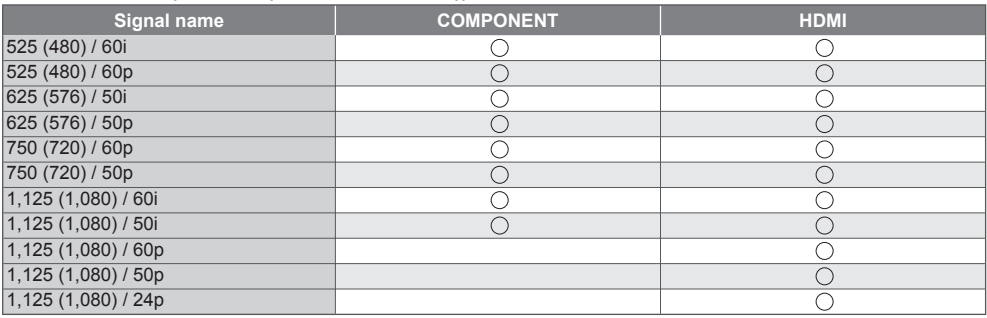

#### **■ PC (from D-sub 15P)**

 $\bigcirc$ : Applicable input signal

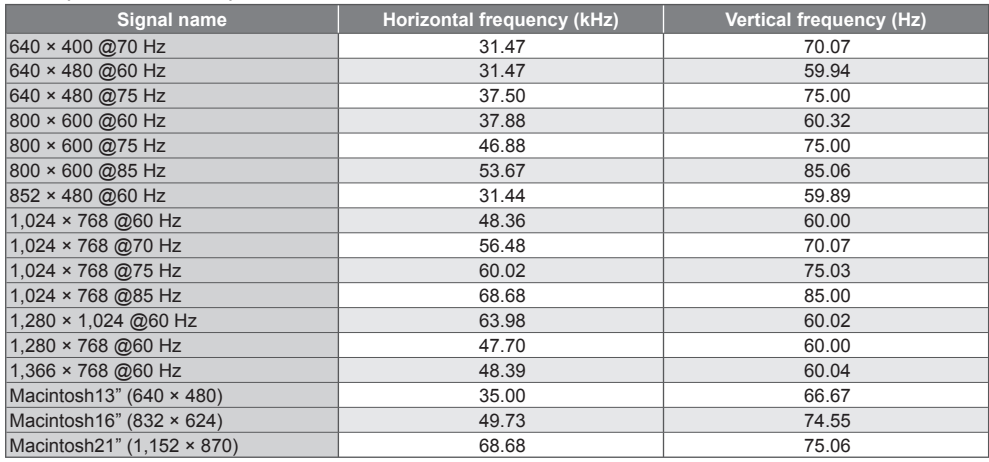

Applicable input signal for PC is basically compatible to VESA standard timing.

#### ■ **PC** (from HDMI terminal)

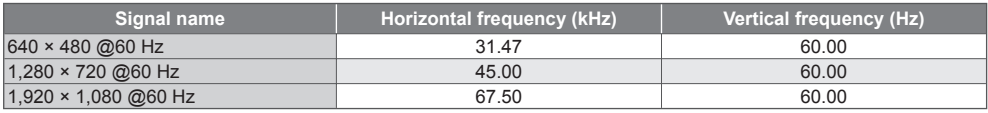

Applicable input signal for PC is basically compatible to HDMI standard timing.

## **Note**

Signals other than above may not be displayed properly.

●The above signals are reformatted for optimal viewing on your display.

●PC signal is magnified or compressed for display, so that it may not show fine detail with sufficient clarity.

# **FAQs**

Before requesting service or assistance, please follow these simple guides to resolve the problem. If the problem still persists, please contact your local Panasonic dealer for assistance.

#### **White spots or shadow images (noise)**

●Check the position, direction, and connection of the aerial.

#### **Neither image nor sound is produced**

- ●Check the TV is turned on.
- Check the mains lead is plugged into the TV and the socket outlet.
- Check the correct input mode is selected.
- ●Check the Picture Menu (p. 25 26) and volume.
- Check all required cables and connections are firmly in place.

#### **Black and white picture**

●Check that the output of the external equipment matches the input of the TV.

#### **[VIERA Link] function does not work and an error message appears**

- Confirm the connection. **→ (p. 53, 54)**
- ●Turn the connected equipment on and then switch the TV on. **(p. 55)**

#### **The screen becomes dim**

- ●This occurs when the contrast is lowered automatically to avoid image retention in the following conditions without any user operation for a few minutes:
	- No signal in AV mode
	- Selected locked channel
	- Selected invalid channel
	- Displayed menu
	- Thumbnail or still picture in Media Player or DLNA operations

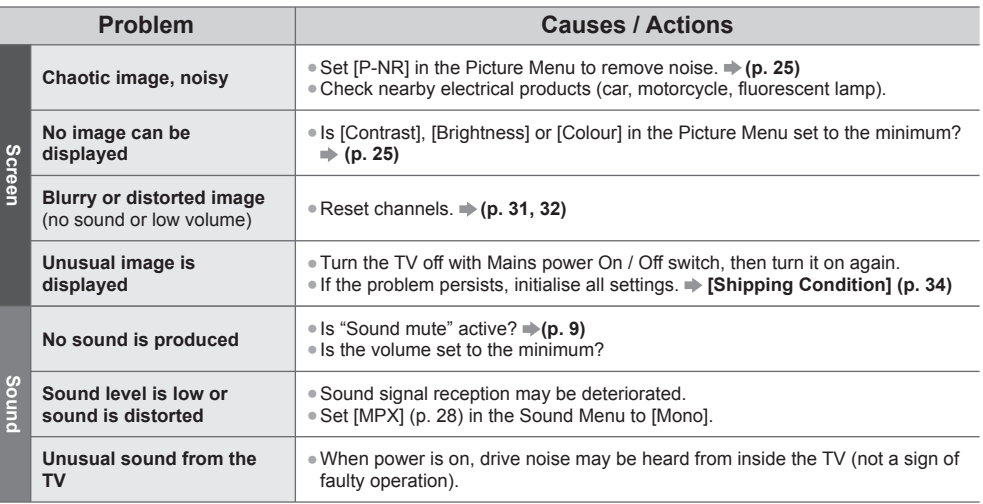
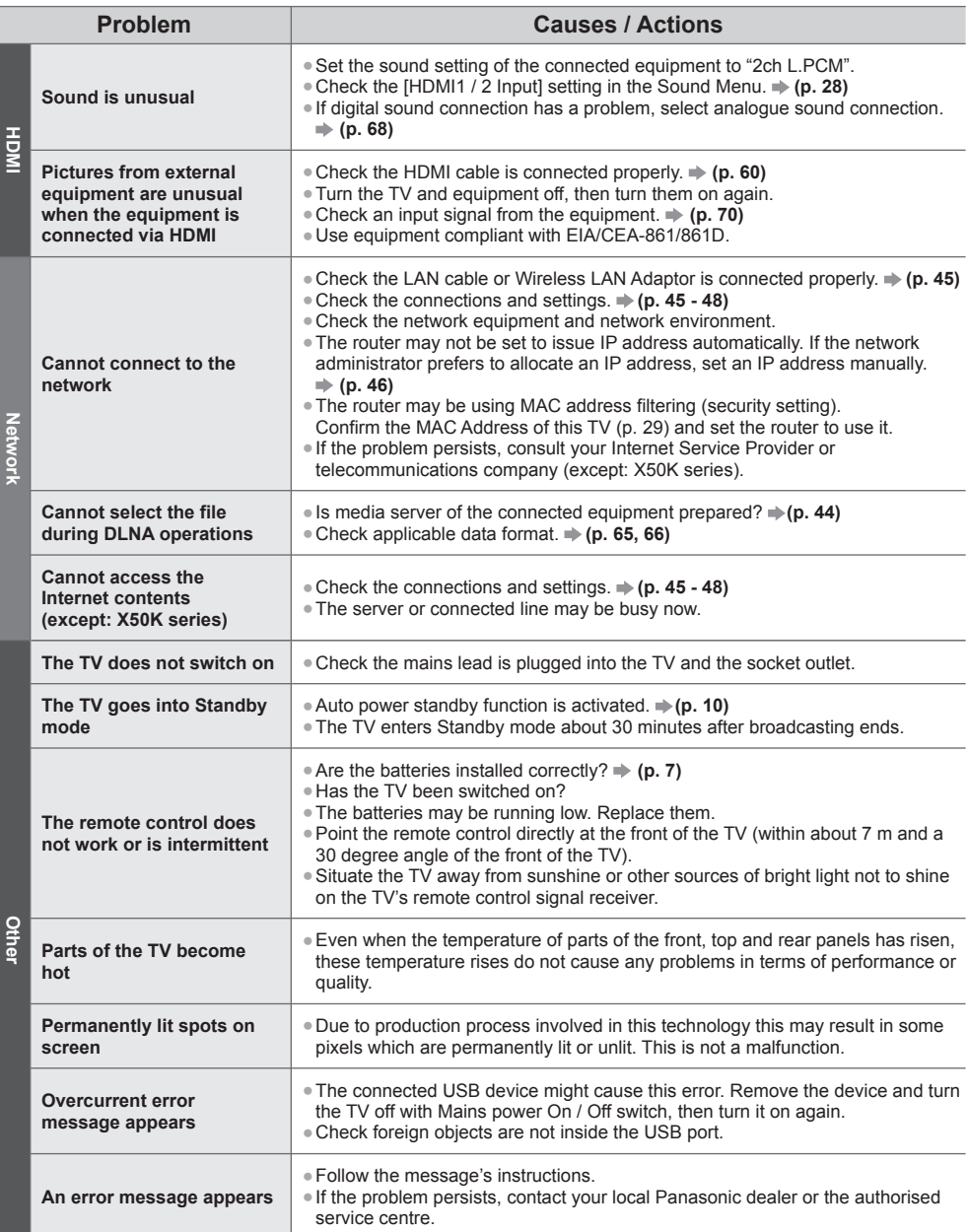

# **Maintenance**

# **First, remove the mains plug from the socket outlet.**

## **Display panel, Cabinet, Pedestal**

#### **Regular care:**

Gently wipe the surface of the display panel, cabinet, or pedestal by using a soft cloth to clean the dirt or fingerprints.

#### **For stubborn dirt:**

First clean the dust on the surface. Dampen a soft cloth with clean water or diluted neutral detergent (1 part detergent to 100 parts water). Wring the cloth and wipe the surface. Finally, wipe away all the moisture.

### **Caution**

- ●Do not use a hard cloth or rub the surface too hard, otherwise this may cause scratches on the surface.
- ●Take care not to subject the TV's surfaces to water or detergent. Liquid inside the TV could lead to product failure.
- ●Take care not to subject the surfaces to insect repellent, solvent, thinner or other volatile substances. This may degrade surface quality or cause peeling of the paint.
- ●The surface of the display panel is specially treated and may be easily damaged. Take care not to tap or scratch the surface with your fingernail or other hard objects.
- ●Do not allow the cabinet and pedestal to make contact with a rubber or PVC substance for a long time. This may degrade surface quality.

### **Mains plug**

Wipe the mains plug with a dry cloth at regular intervals. Moisture and dust may lead to fire or electrical shock.

# **Specifications**

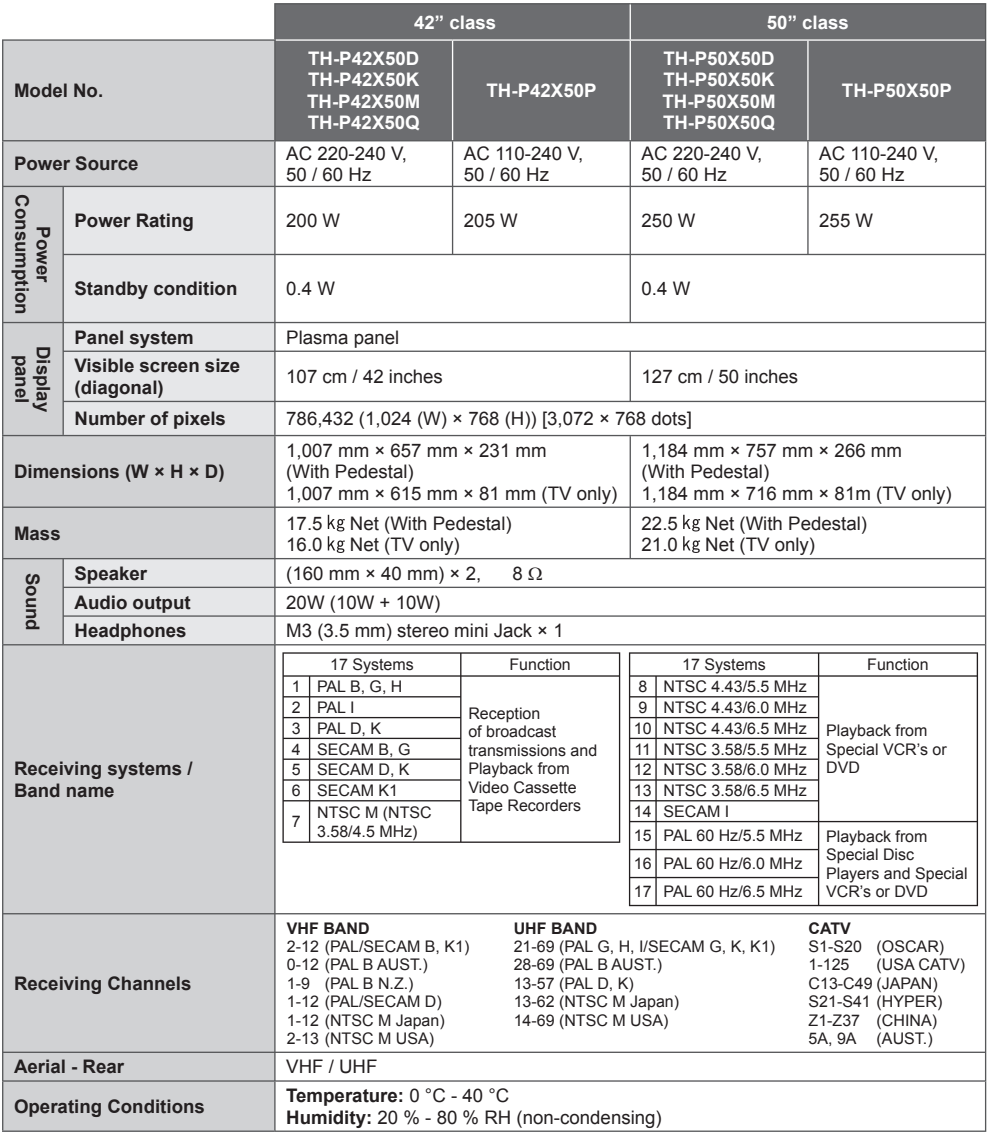

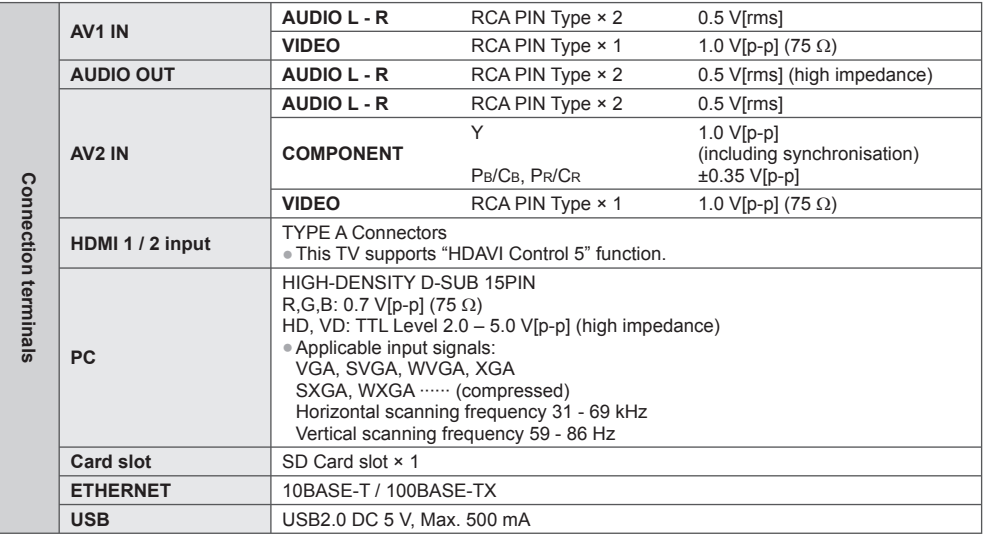

## **Note**

●Design and Specifications are subject to change without notice. Mass and Dimensions shown are approximate.